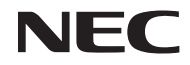

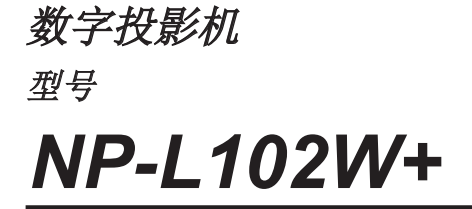

用户手册

保留备用

版本:2014年3月

- DLP, DLP标志, DLP Link 和Brilliant Color为Texas Instrument(德州仪器公司)的商标或 注册的商标
- IBM为国际商用机器公司的商标或注册商标。
- Apple、iPhone、iPad、iTunes、Macintosh、Mac和Mac OS为Apple Inc. (苹果公司)在美 国和其它国家注册的商标。
- IOS为Cisco System(思科系统)在美国及其他国家的商标或注册的商标。
- Microsoft、Windows、Windows Vista和PowerPoint为Microsoft Corporation (微软公司) 在美国和/或其它国家的注册商标或商标。
- Adobe、Adobe PDF、Adobe Reader和Acrobatt为Adobe Systems Incorporated (奥多比 系统公司)在美国和/或其它国家的注册商标或商标。
- Google和Android是Google Inc.(谷歌公司)的商标或注册的商标。
- MicroSaver为ACCO品牌的一个分公司Kensington Computer Products Group的注册商标。
- HDMI、HDMI标志和High-Definition Multimedia Interface为HDMI Licensing LLC.的商 标或注册商标。

# Homr

- Blu-ray为Blu-ray Disc Association (蓝光光盘协会)的商标
- SDHC、SD、microSD以及microSDHC标识为SD-3C, LLC公司的商标。
- Linux是Linus Torvlds(林纳斯·托瓦兹)在美国以及其他国家所注册的注册商标。
- 该用户手册中提到的其它产品和公司名称可能是其各自持有人的商标或注册商标。
- GPL/LGPL软件许可证 本产品包括获得GNU通用公共许可证(GPL)、GNU宽通用公共许可证(LGPL)等授权的软件。 如需了解有关每款软件的详细信息,请参阅随附CD-ROM上的"关于GPL和LGPL"文件 夹内的"readme.pdf"。
- IPA字体许可证

产品使用IPA字体许可证字体

有关许可证信息请参见所提供的CD 光盘中"关于GPL和LGPL"文件夹中的IPA Font许可 证协议(1.0版本)。

- IPA Font是IPA在日本和其他国家注册的商标。

## 注

- (1) 该手册的内容未经允许不得部分或整个复制。
- (2) 该手册的内容若有改变,恕不另行通知。
- (3) 该手册经过精心编纂,但是如果您发现任何有疑问、错误或漏掉的地方,请与我们联系。
- (4) 除第(3)条外,NEC将不负责对由于使用该投影机而导致的任何经济损失或其它问题的索赔。

# 重要信息

## 安全注意

## 注意事项

开始使用NEC投影机之前,请仔细阅读本手册并妥善保管以便将来查阅。

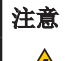

欲关掉主电源,必须将插头从电源插座拔出。

电源插座应该尽量安装在靠近投影机,并易于操作之处。

## 注意

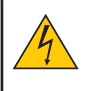

为防触电,请勿打开机箱。 投影机内部有高压元件。 有关维修事宜请委托给有资格的NEC维修服务人员。

本符号用来警告用户:投影机内的未绝缘电压可能足以导致电击。因此,请勿接 触投影机内部的任何部件,以防发生危险。

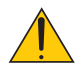

本符号用来提醒用户:包含有关投影机操作及维修的重要信息。 应仔细阅读本信息,以免发生问题。

警告:为了防止火灾或者电击,应避免投影机淋雨或者暴露在潮湿之处。除非管脚被完全 插入,否则投影机的插头不能用在延长线电源插座或其它插座上。

## 废弃产品处理

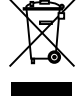

根据各欧盟成员国所实施的,欧盟范围内的立法要求,废弃的电气及电子产品,如 携带有左侧所示的标记,就必须与普通家庭垃圾分开处理。包括投影机及其电气附 件。处理此类产品时,请遵循地方当局的指导或者咨询您购买产品所在的经销店。 废弃产品收集好后,将会以适当方式加以回收和再利用。此举将帮助我们降低浪 费,并最大限度地降低废弃物对于人体健康及环境所造成的负面影响。电气及电子 产品上的标记仅适用于当前欧盟成员国。

### 重要安全措施

这些安全指示可令本投影机维持长久的使用寿命,并可防止火灾和电击。请仔细阅读并留意 所有的警告。

## △ 安装

- 请勿将本投影机放置在下列环境中:
	- 不稳定的车、架子或桌子。
	- 靠近水、浴池或潮湿的房间。
	- 阳光直射、靠近加热装置或热辐射装置的地方。
	- 多尘、多烟或多蒸汽的环境。
	- 纸张或布上、垫子或地毯上。

#### 警告

- 当投影机处于开启状态时,请勿使用除投影机滑动镜头盖之外的物件遮盖镜头。否则将导 致该物件的温度极高,从而可能受来自光能输出的热量之影响,引发火灾或损坏事件。
- 切勿更换投影机镜头前方易受热影响的任何物件。否则可能导致该物件受来自光能输出 的热量之影响,发生熔化。

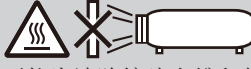

• 不能为清除镜片上堆积的灰尘和污垢而喷洒易燃气体。这将会引起火灾。

简体中文 ... ii

重要信息

## **个 关于火灾和电击的注意事项 A**

- 为免热气积聚在投影机内部, 须确保通风状态良好且通风口不被阻塞。在投影机和墙壁之 间至少需留出10厘米间隔。
- 不要触摸通风口,投影机在打开或者刚关闭后会很烫。
- 切勿让纸夹和纸屑等异物掉入投影机内。切勿试图找回可能掉入投影机内的任何物品。切 勿将铁丝或者螺丝起子等金属物体插入投影机内。若发现有物体掉入投影机内部,须立即 断开电源,然后委托有维修资格的维修服务人员取出物体。
- 切勿在投影机上面放置任何物体。
- 雷雨天不要触摸电源插头。此举可能引起电击或者火灾。
- 投影机规定操作电源为100-240伏特50/60赫兹交流电。在使用投影机之前,须确认所用电 源是否符合本投影机要求。
- 切勿在投影机启动状态下窥视镜头。此举会导致眼睛严重受伤。

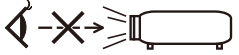

- 不要让任何物品(放大镜等)挡住投影机的光通道。镜头投射的光比较强,因此任何能够折 射镜头投射光的异物都可能导致意外后果,如火灾或者眼损伤。
- 不要让任何物品挡住光源与镜面之间的光通道。此举会导致该物品着火。
- 小心使用电源线。破损或磨损的电源线可能引起电击或火灾。
	- 切勿使用非本投影机附带的电源线。
	- 切勿过度弯曲或拉扯电源线。
	- 切勿把电源线放在投影机或其它重物下面。
	- 切勿用毯子等其它软材料覆盖电源线。
	- 切勿加热电源线。
	- 切勿用湿手触摸电源插头。
- 在下列情况下需关闭投影机,拔掉电源线并请有维修资格的维修服务人员维修投影机:
	- 当电源线或插头损坏或磨损。
	- 如果有液体流入投影机或投影机被暴露于雨水。
	- 如果您按照用户手册里的说明操作,但投影机还不能正常工作。
	- 如果投影机被摔到地上或机箱破损。
	- 如果投影机性能有显著改变,表明需要维修了。
- 移动投影机时断开电源线和其它电线。
- 如果投影机很长时间不使用,请关闭投影机并拔掉电源线。
- 在采用包裹递送或装运本产品时,切勿将投影机装于软质包装箱中。否则软质包装箱中的 投影机可能会受损。

## ▲ 遥控器操作注意事项

- 请小心使用遥控器。
- 如果遥控器弄湿应立刻擦干。
- 避免放在过热或过于潮湿的地方。
- 切勿短路、加热或者拆卸电池。
- 切勿将电池投入火中。
- 如果长时间不使用遥控器需取出电池。
- 请按照您所在地的法规要求,处理旧电池。
- 电池不得倒置。

注:

\* 避免儿童接触硬币型电池,以防其误食电池。

## A 用户观看3D图像时的健康注意事项

- 观看3D图像前,务必阅读随您的LCD快门式眼镜所提供的用户手册,或者您的3D兼容内 容如DVD,视频游戏,计算机视频文件等所规定的健康注意事项。
	- 为避免不良症状,请遵守以下规定:
	- 请不要用LCD快门式眼镜观看除3D图像之外的其它内容。
	- 用户与屏幕之间应保持2米/7英尺或更大的距离。观看3D图像时,如果距离过近,会使 眼睛受累。
	- 同样要避免长时间观看3D图像。每看一个小时就休息15分钟或者更长时间。
	- 如果您或者某位家庭成员有光敏性癫痫史,在观看3D图像之前请向医生咨询。
	- 如果您在观看3D图像时出现以下症状,如恶心、眩晕、呕吐、头痛、眼疲劳、视觉模 糊、抽搐或者麻木,请停止观看。如果症状持续,请就医。

## 自动关机(分) (工厂预设:30分钟)

- 为了降低功耗,工厂预设[自动关机(分)]的时间为30分钟。当选择了[自动关机(分)]中的 [30], 如果没有接受到任何输入信号, 或者在不进行任何操作的情况下, 您可以使投影 机在30分钟内自动关闭。要禁用[自动关机(分)],请选择[0]。
- 当使用控制面板上的SOURCE按钮选择[多媒体]后,[自动关机(分)]功能将无法使用。

### 关于高海拔模式

- 在海拔约为760米或更高的地方使用本投影机时,请将[风扇模式]设置为[高]。
- 如果在海拔约为760米或更高的地方使用本投影机时没有设置为[高],可能造成投影机过 热并且保护器可能会使投影机关闭。遇此情况,请等待几分钟后再打开投影机。
- 仅适用于海拔2000m以下地区安全使用(AA)

### 关于原始投射图片的版权问题:

请注意,在咖啡厅或宾馆等场地使用本投影机以作商业或吸引公众注意力用途时,若使用下 列功能使屏幕影像出现压缩或伸展,可能会侵犯版权法保护下的版权拥有者的权益。[显示 宽高比]、[梯形修正]、[D-缩放]功能以及其他类似功能。

## 仅适用于非热带气候条件下安全使用

简休中立 iv

# 目录

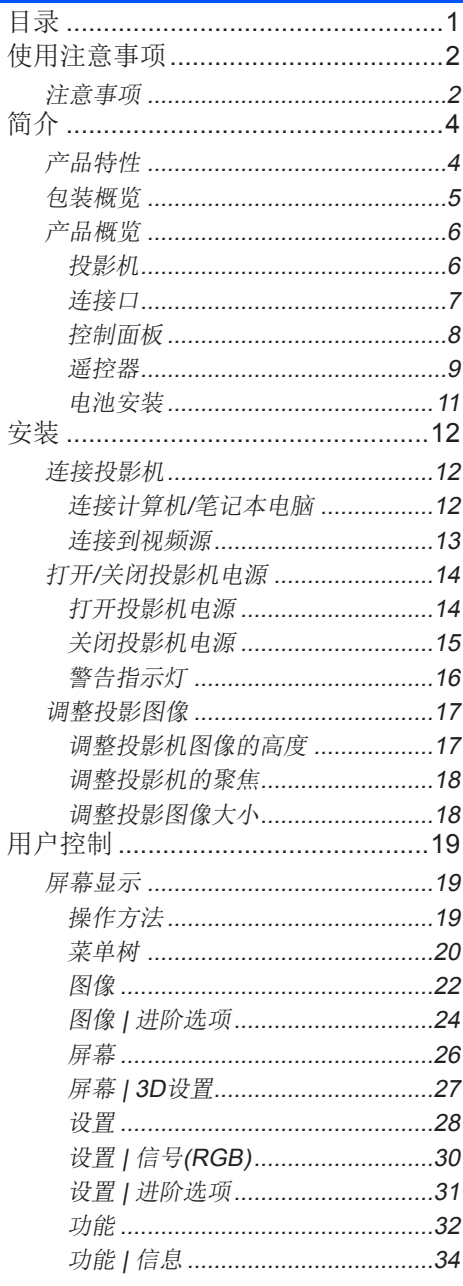

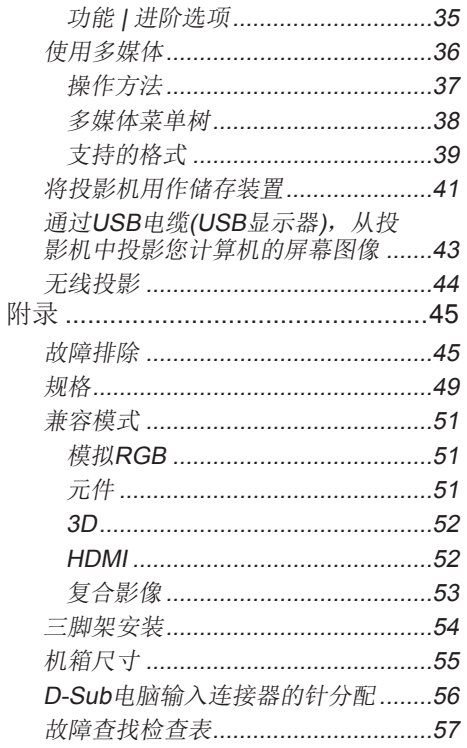

<span id="page-7-0"></span>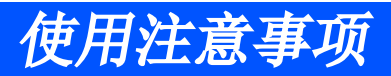

注意事项

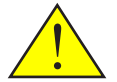

请遵守本手册中推荐的所有警告、注意事项以及维护措施 以最大限度地延长本设备的使用寿命。

■ 警告- 先打开投影机,然后打开信号源。

对于本投影机而言,高增益型屏幕并非最适用。屏幕的增益越 低(即,标准增益为1),所投影影像的外观也就越佳。

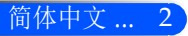

# 使用注意事项

## 务必:

- 清洁前,请关闭本设备。
- 用一块软布蘸上温和清洁剂对机箱进行清洁。
- 如果本产品长期不用, 应从交流插座中拔下电源插头。
- 如果镜面或者镜头上有土,请使用商用清洁布对镜头进行清洁。

## 切勿:

- 使用擦洗剂、石蜡或者溶剂擦拭设备。
- 在下列情况下使用:
	- 极热、极冷或者极潮湿条件下。
	- 易受大量灰尘和泥土侵袭的区域。
	- 阳光直射。
	- 在镜头上施加过大压力。

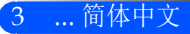

<span id="page-9-0"></span>简介

## 产品特性

本品为一个WXGA单芯0.45英寸DLP*®*投影机。 您将喜欢的功能:

■ 轻巧日小型的LED投影机

本投影机使用LED作为光源,而非灯泡。

- 广受欢迎的宽屏显示器 高分辨率的显示器-1,039,680像素(相当于16:10 WXGA)
- 快速启动(4秒)、快速关机(1秒)、直接关机

在开启电源后,本投影机只需四秒即可准备好显示计算机或视频图像。

在关闭投影机的电源后,可是实现立即停机。当通过遥控器或机箱控制面板关闭投影机 后,无需一定的冷却时间。

本投影机拥有一种名为"直接关机"的功能。利用此功能,通过断开交流电源,即可关 闭投影机(即使投影机正在投影一个图像的时候也可直接关机)。

只需使用一个配备有开关和断路器的配电盘,即可在投影机处于启动状态时,关闭交流 电源。

■ 得益于节能技术, 可以实现0.5 W 的待机条件

- 在待机模式下,投影机仅耗费0.5 W。
- 经济模式

当在"选项"菜单中将"经济模式"设置为"启用"时,本功能可以节省电力成本。

■ HDMI输入端口可以提供数字信号

HDMI输入端口可以提供HDCP兼容数字信号。此外,HDMI还可以支持音频信号。

■ 集成式音频解决方案中的2 W内置扬声器 单声道2W扬声器输出声音。

■ USB显示器

使用一根可商购的USB电缆(兼容USB2.0规格)将电脑与投影机相连,您便可以将您的电脑 屏幕图像发送至投影机,而无需使用传统的电脑电缆(VGA)

■ 多媒体

多媒体可以允许您查看储存于SD卡或USB存储装置上的照片、音乐、视频或Office Reader支持的文件(Adobe PDF或Microsoft Word/Excel/PowerPoint)。

此功能还可允许您将投影机内的部分内存用作储存装置。

■ "自动开机"以及"自动关机"功能

借助于"自动开机"、"自动关机"以及"定时关机"功能,用户无需始终使用遥控器 或投影机机箱上的"电源"按钮。

■ 支持3D图像(DLP® Link™)

用户可购买佩戴市场上与DLP® Link™兼容的LCD快门式眼镜观看投影机提供的3D图像。 ■ 无线投影功能

选购无线局域网单元((NP03LM/NP02LM)可允许您将电脑屏幕、照片或储存在您的智能 手机(Android)、iPhone或者平板电脑 (Android/iOS)上的文件(Microsoft Office、PDF 或文本文件),使用一些专门的Android 以及 iOS的应用程序无线方式发送至投影机。

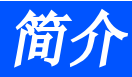

# 包装概览

<span id="page-10-0"></span> 如果您需要运送

您的投影机,请保存 本投影机配备有以下所有附件。检查确认你的设备是完整 好<sup>原装的包装箱和包</sup> 的。如有任何附件缺失,请与你的经销商联系。 装材料。

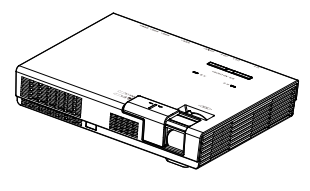

投影机

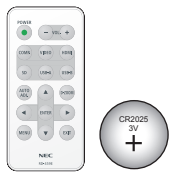

遥控器 (部件号:79TC5091) 电池(CR2025)

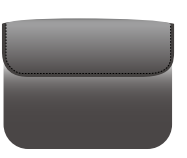

内盒 (部件号:79TC6611)

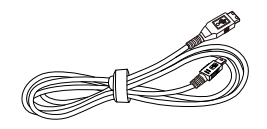

USB线 (部件号:79TC5071)

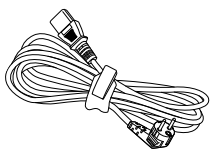

电源线x 1 (部件号:79TC5051)

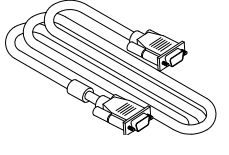

计算机电缆(VGA) (部件号:79TC5061)

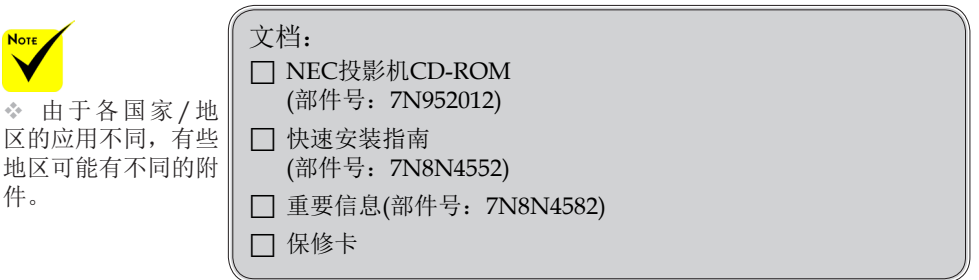

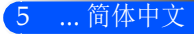

<span id="page-11-0"></span>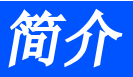

投影机 产品概览

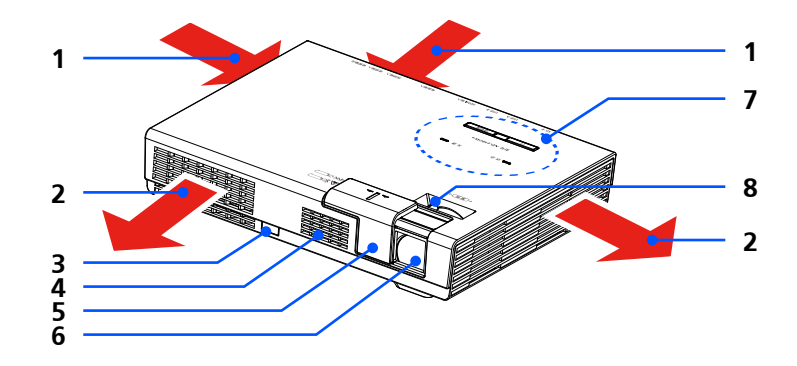

- 1. 通风(进气)
- 2. 通风(排气)
- 3. 遥感器
- 4. 扬声器
- 5. 镜头盖
- 6. 镜头
- 7. 控制面板
- 8. 焦点水平仪

放置可选购的无线LAN单元的内插袋

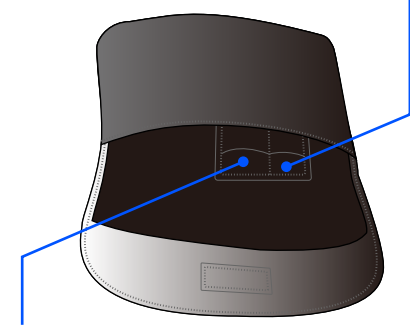

放置遥控器的内插袋

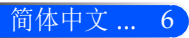

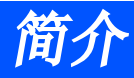

<span id="page-12-0"></span>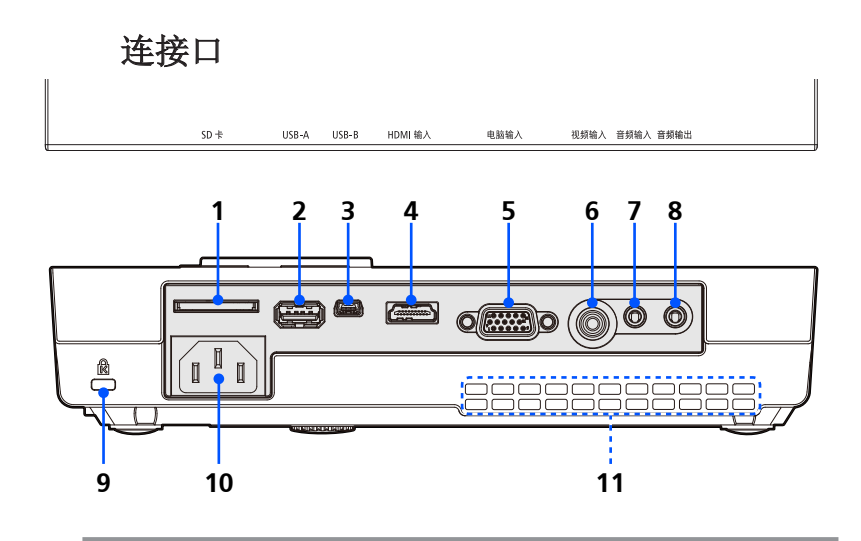

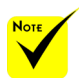

 我们并不保证投 影机可以支持市场上 的所有SD卡和所有的 USB装置。

 手机或iPod无法 连接至USB-A端口。

- 1. SD卡槽
	- 供多媒体使用。

请将标签朝上, 将SD卡插入本卡槽。<br>注:

- 
- 支持的SD卡类型为:<br>- 容量最多为2GB的SD卡<br>- 容量最多为32GB的SDHC卡
- 不支持兼容SD3.0的SDHC卡

(Mini/Micro SD和Mini/Micro SDHC卡需要使用适配器。)

- 2. USB-A端口 - 连接一个可商购的USB装置。供多媒体使用。
	- 连接选购的无线局域网单元(NP03LM/NP02LM)。 AWIND公司可通过无线LAN<sup>(\*)</sup>用于连接到投影机的应用程序。
- 3. USB-B端口 供多媒体和USB显示器使用。
- 4. HDMI输入连接器
- 5. 电脑输入连接器
- 6. 视频输入连接器
- 7. 音频连接器
- 8. 音频输出连接器
- 9. Kensington™锁紧口(本安全插槽支持MicroSaver®安全系统)
- 10. AC IN (交流电输入)
- 11. 通风(进气)

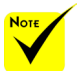

 (\*) 更多信息,请 参见CD光盘中的" 应用指南"。

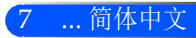

<span id="page-13-0"></span>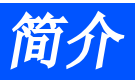

控制面板

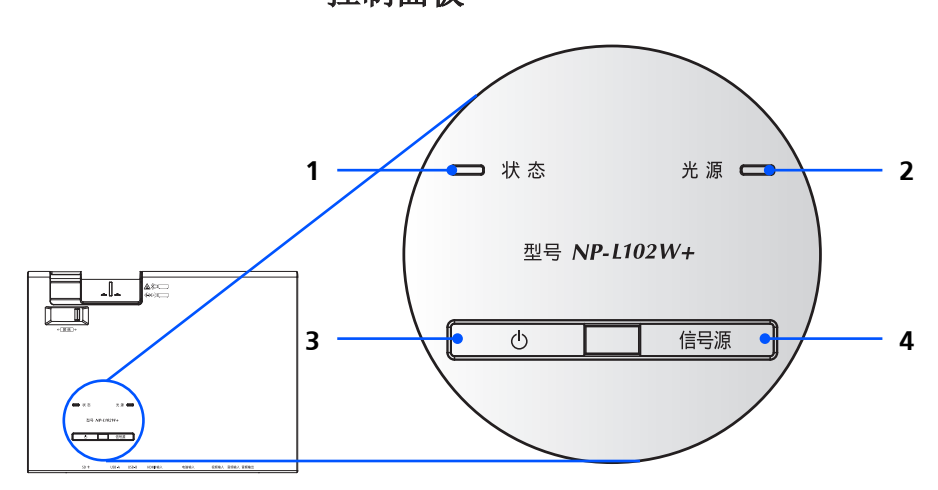

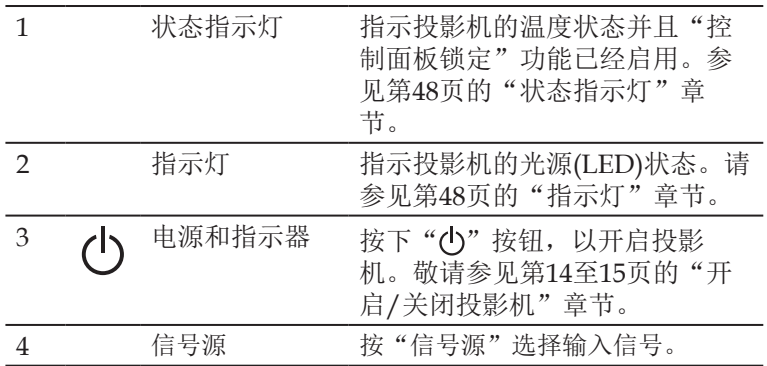

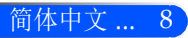

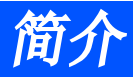

<span id="page-14-0"></span>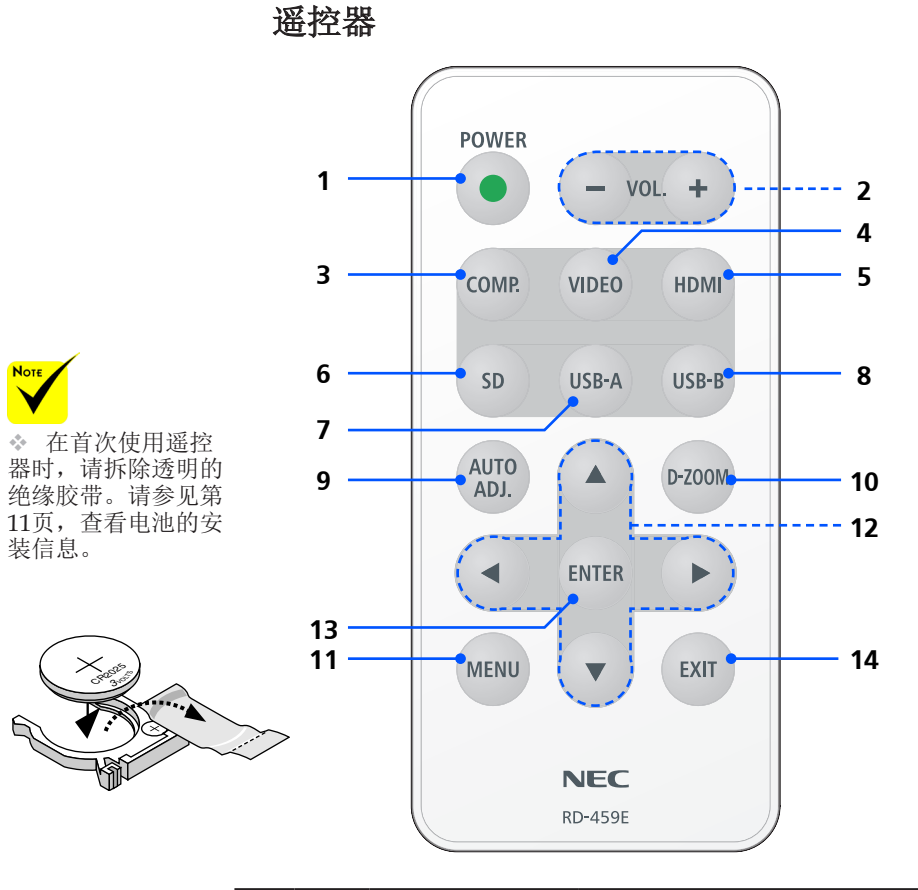

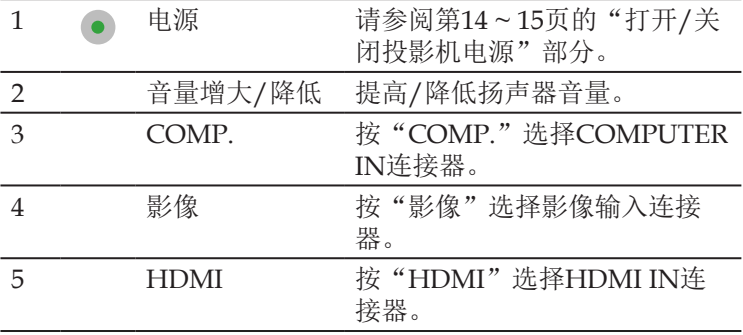

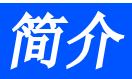

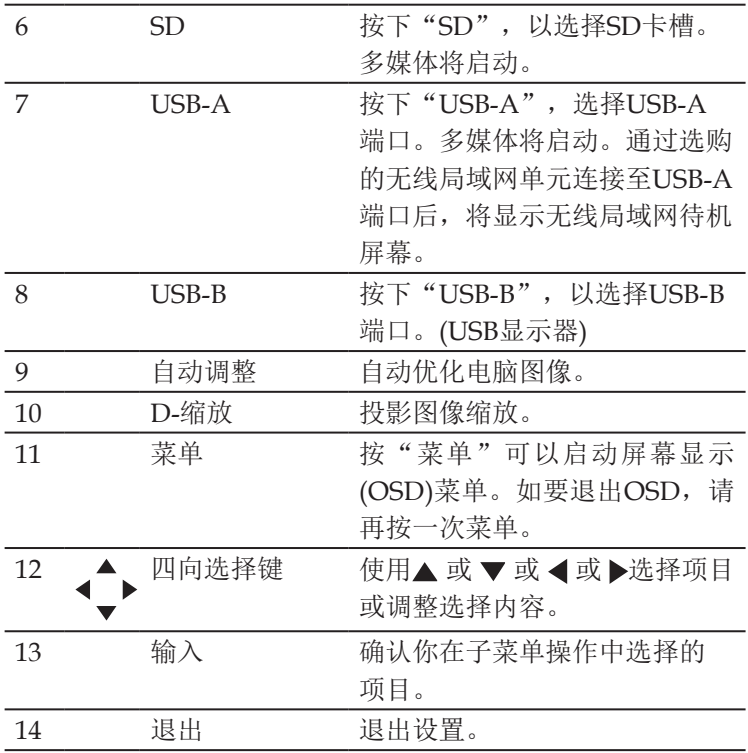

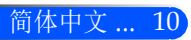

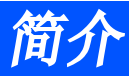

## 电池安装

<span id="page-16-0"></span>1. 用力往下按压并退下电池盖。

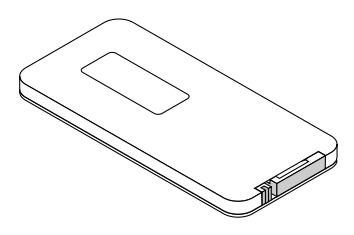

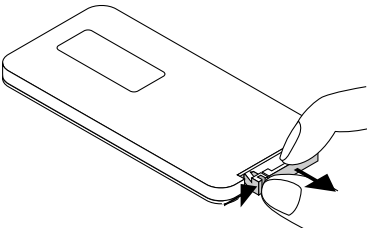

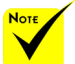

◆ 红外线信号操作 的最远射程为7米, 与投影机机箱的遥控 感应窗之间的有效操 作角度为60度。

 如果遥控器和传 感器之间存在异物, 或者如果投射到传感 器上的灯光过于强 烈,则投影机将无法 响应。低劣电池也会 防止遥控器正确地操 控投影机。

 避免儿童接触硬 币型电池,以防其误 食电池。

2. 拆下旧的锂离子硬币型 电池,并装上新电池 (CR2025)。确保带"+" 标记的一端朝上放置。

> $\mathscr{D}$ CR<sup>00</sup>20

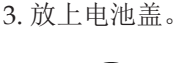

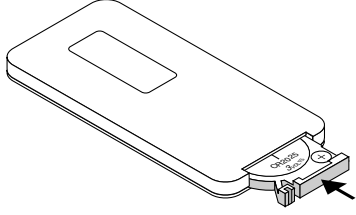

#### 遥控器操作注意事项

- 请小心使用遥控器。
- 如果遥控器弄湿应立刻擦干。
- 避免放在过热或过于潮湿的地方。
- 电池不得倒置。

## 注意:

电池更换如果不正确,可导致爆炸危险。 只可用同类型或者制造商推荐的同等电池进行更换。 请根据当地法规处理废旧电池。

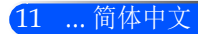

<span id="page-17-0"></span>安装

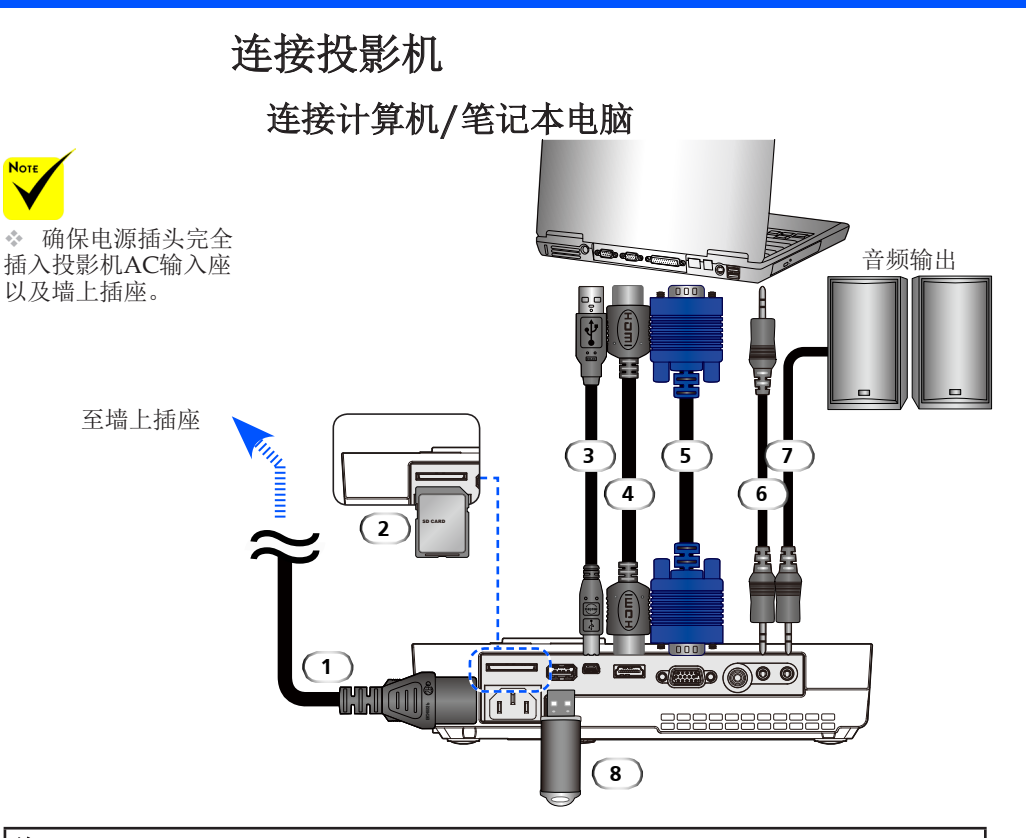

#### 注:

- 在查看DVI数字信号时<br>• 使用一根符合<u>DDWG(数字</u>化显示工作组)DVI(数字视频接口)版本1.0标准的DVI-至-HDMI
- 
- 电缆。电缆长度将在197英寸/5米以内。<br>• 在连接DVI-至-HDMI电缆之前,关闭投影机和电脑。<br>• 如需投影DVI数字信号: 连接电缆,开启投影机,然后选择HDMI输入。最后,开启您的<br>,电脑。

如果未按照此步骤操作,则可能无法激活显示卡的数字输出,从而导致无法显示图片。如

- 果发生这种情况,请重启您的电脑。<br>• 部分显示卡拥有虚拟RGB(15-针D-Sub)以及DVI(或DFP)输出。15-针D-Sub连接器的使用<br>- 可能导致来自显示卡数字输出的图片无法显示。
- 当投影机正在运行时, 请勿断开DVI-至-HDMI电缆的连接。

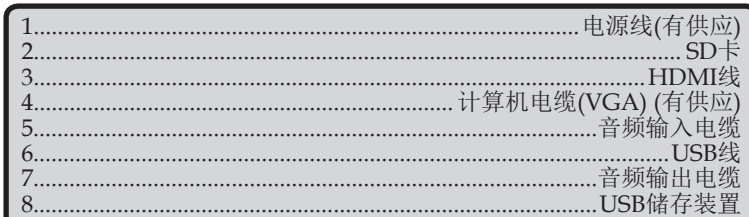

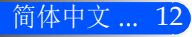

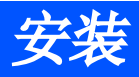

连接到视频源

<span id="page-18-0"></span>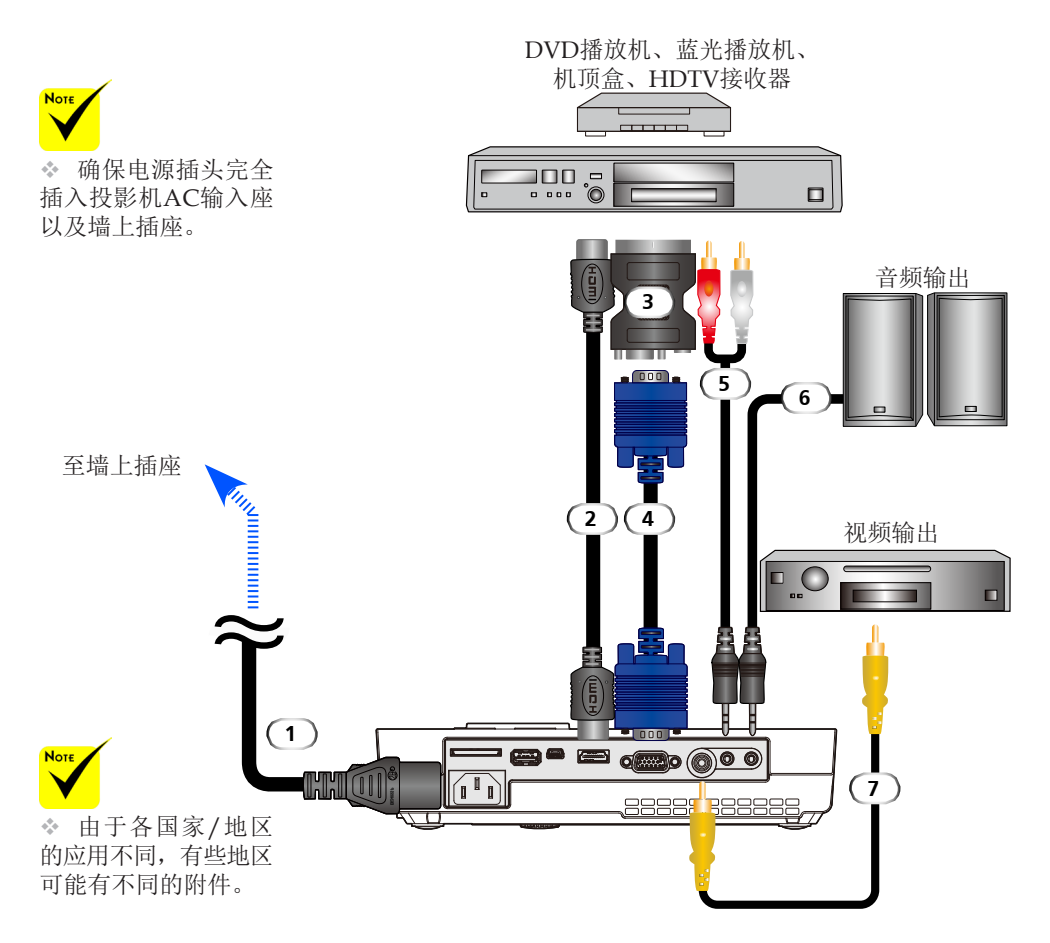

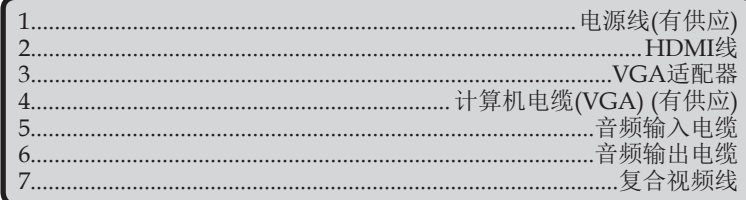

HDMI线: 使用高速HDMI®电缆。

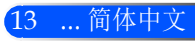

<span id="page-19-0"></span>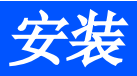

## 打开/关闭投影机电源

## 打开投影机电源

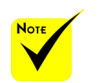

 当您首次开启投 菜单。通过此菜单上 您将可以进行菜单语 控器上的 ▲, ▼, ◆或 按钮选择语言。选 择您的语言种类,请 参见第28页"语言" 部分。

- 1. 滑动镜头盖。 ❶
- 2. 确保电源线以及信号电缆牢固连接。电源指示灯将变成红 色。
- 影机, 您将获取启动 3. 按遥控器上的"开机"或者控制面板上的 (1)打开投影机。 2 电源指示灯将闪烁蓝色。开机画面(NEC徽标)将出现,电源指 示灯将变成稳定的蓝色。
- 的选择。您可使用遥<br>均遇上的 ▲ ▼ ⊿或 4.打开你的信号源(计算机、笔记本电脑,视频播放器灯)。投影 机将自动检测你的输入源。
	- 如果你同时连接多个输入源,使用控制面板上的"输入源" 键或者遥控器上的"COMP.","VIDEO","HDMI" , "SD", "USB-A", "USB-B"来切换输入。

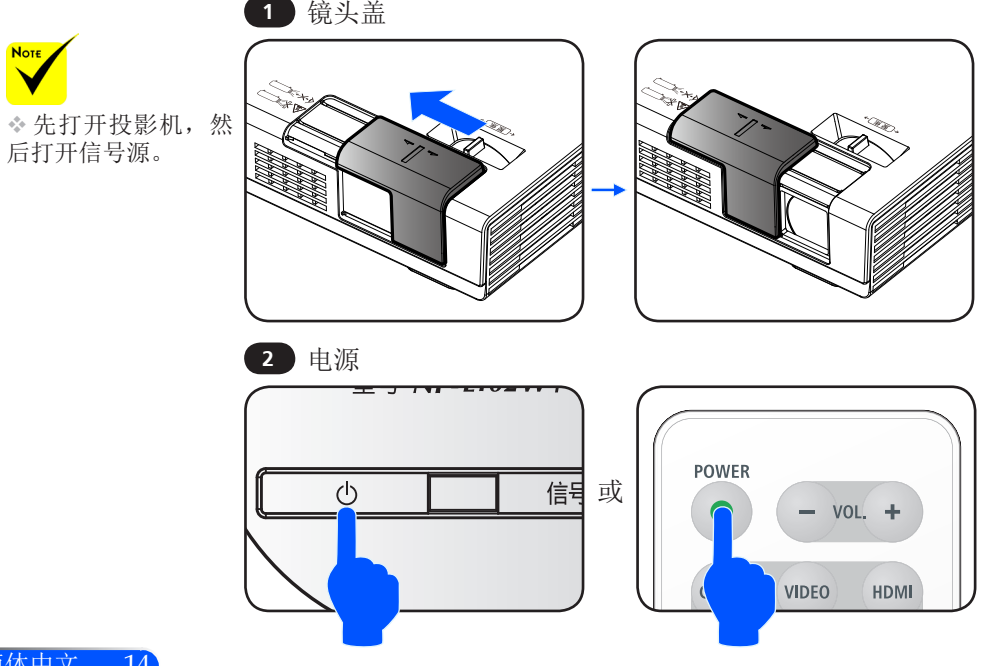

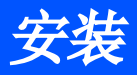

## 关闭投影机电源

<span id="page-20-0"></span>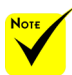

 在某些情况中, 电源指示灯会在拔出 电源线之后的一段时 间内仍然亮起。 这并非出现了故障。 在拔出电源线后,请 钮,指示灯便将熄 灭。

1. 按遥控器上的"电源"键或者控制面板上的"(小"键关闭投 影机。你将在屏幕显示上看到以下信息。

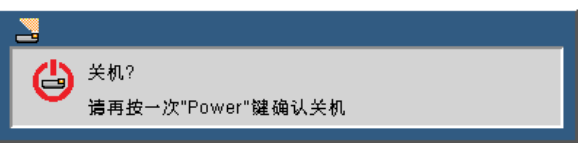

- 再次按下 "电源" 按 2. 再次按下"电源"按钮,以确认。当指示灯变成红色时,投 影机将进入待机模式。
	- 3. 从电源插座和投影机上拔掉电源线。
	- 4. 切勿在电源关闭过程完成之后立即打开投影机电源。

## 使用之后

在将投影机放置于随附的软质包装箱中时,插入投影机,并 且顶部机箱朝上放置。

可以将遥控器放置于软质包装箱的内袋中。

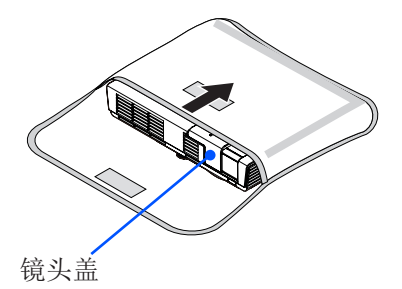

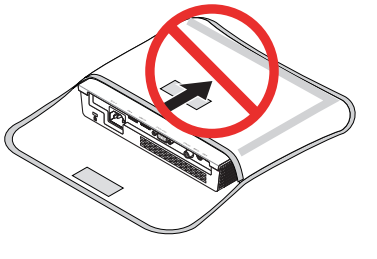

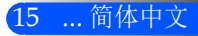

<span id="page-21-0"></span>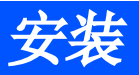

## 警告指示灯

 "状态"指示灯在两个周期中闪烁红色,表示投影机过热。 投影机将自动关机。

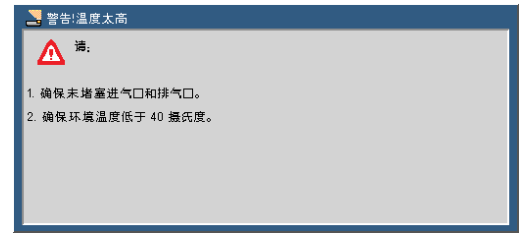

 "状态"指示灯在四个周期中闪烁红色且屏幕上出现以下信 息时,表示风扇出现故障。停止使用投影机,将电源线从电 气插座上断开,然后联系您当地的经销商或者维修中心。

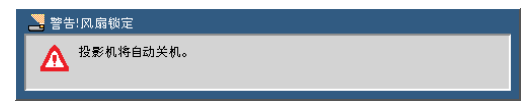

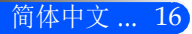

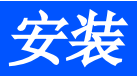

## <span id="page-22-0"></span>调整投影图像

## 调整投影机图像的高度

本投影机配备有一个可调整支脚,用以升高或者降低图像 来填充画面。

逆时针转动三个可调节指脚以升高投影机或顺时针以降低 它。

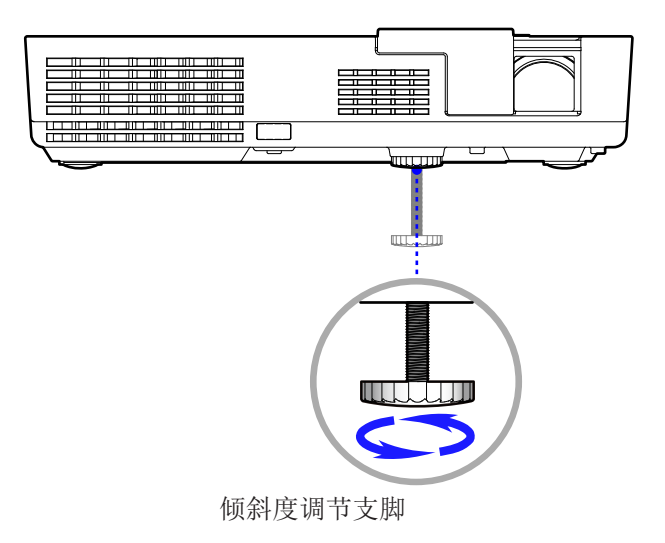

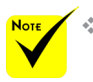

倾斜调节脚长度可以延长至0.4英寸/10毫米。

可将投影机前部向上调节约4度。

 不可以延长倾斜调节脚的高度超过0.4英寸/10毫米的限制。这样可 能导致倾斜调节脚超出投影机。

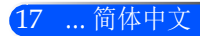

<span id="page-23-0"></span>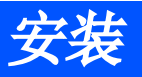

## 调整投影机的聚焦

要将图像聚焦,旋转调焦环直到图像清晰。

▶ 投影机的聚焦范围是20.5 ~ 118.1英寸/52 ~ 300厘米。

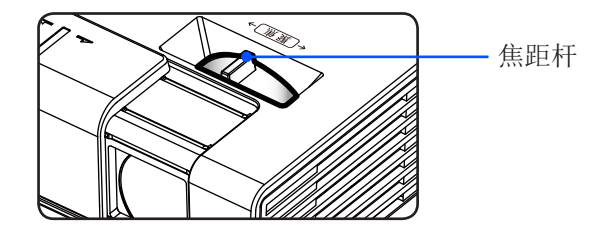

## 调整投影图像大小

▶ 投影的图像大小是17~100英寸(0.43~2.540米)。

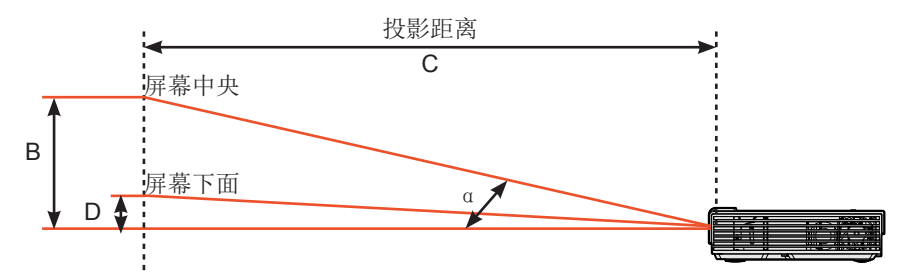

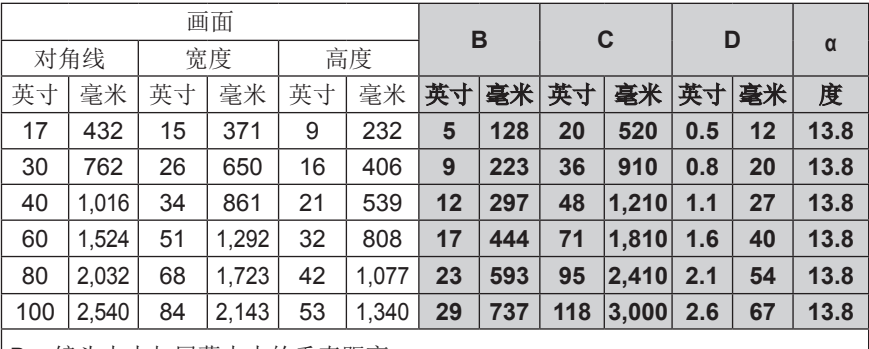

B = 镜头中央与屏幕中央的垂直距离

C = 投影距离

D = 镜头中央与屏幕底部的垂直距离

α = 投影角度

 本图形仅供用户参考。

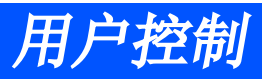

## <span id="page-24-0"></span>屏幕显示

投影机配备有多语屏幕显示,让你能够对图像进行调整并对 各种设置进行修改。投影机将自动检测输入源。

## 操作方法

- 1. 要想打开OSD,按遥控器上的菜单键。
- 2. OSD出现后, 用 → 键选择主菜单中的任何选择。选择特定页面时, 按 键进入子菜单。
- 3. 使用 ▲ ▼键选择子菜单中需要的选项,并使用 < 或 ▶ 键对设置进 行调整。
- 4. 如果设置有 → 图标, 你可以按ENTER键讲入另外一个子菜单。调整 后,按菜单键关闭子菜单。
- 5. 设置调整后,按菜单键回到主菜单。
- 6. 要想退出,请再次按菜单键。OSD将关闭,投影机将自动保存新设 置。

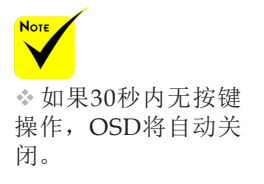

屏幕 网 13 區 **in** Ě **H**图像比率 自动 再 边缘修正  $\overline{1}$ 垂直梯形校正 自动梯形校正 圣 自动V-翻转 癸 3D 设置  $\overline{\blacksquare}$ 子菜单 设置

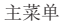

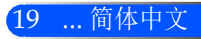

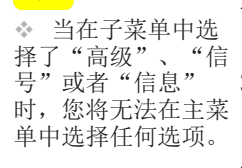

<span id="page-25-0"></span>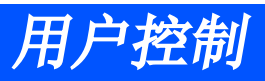

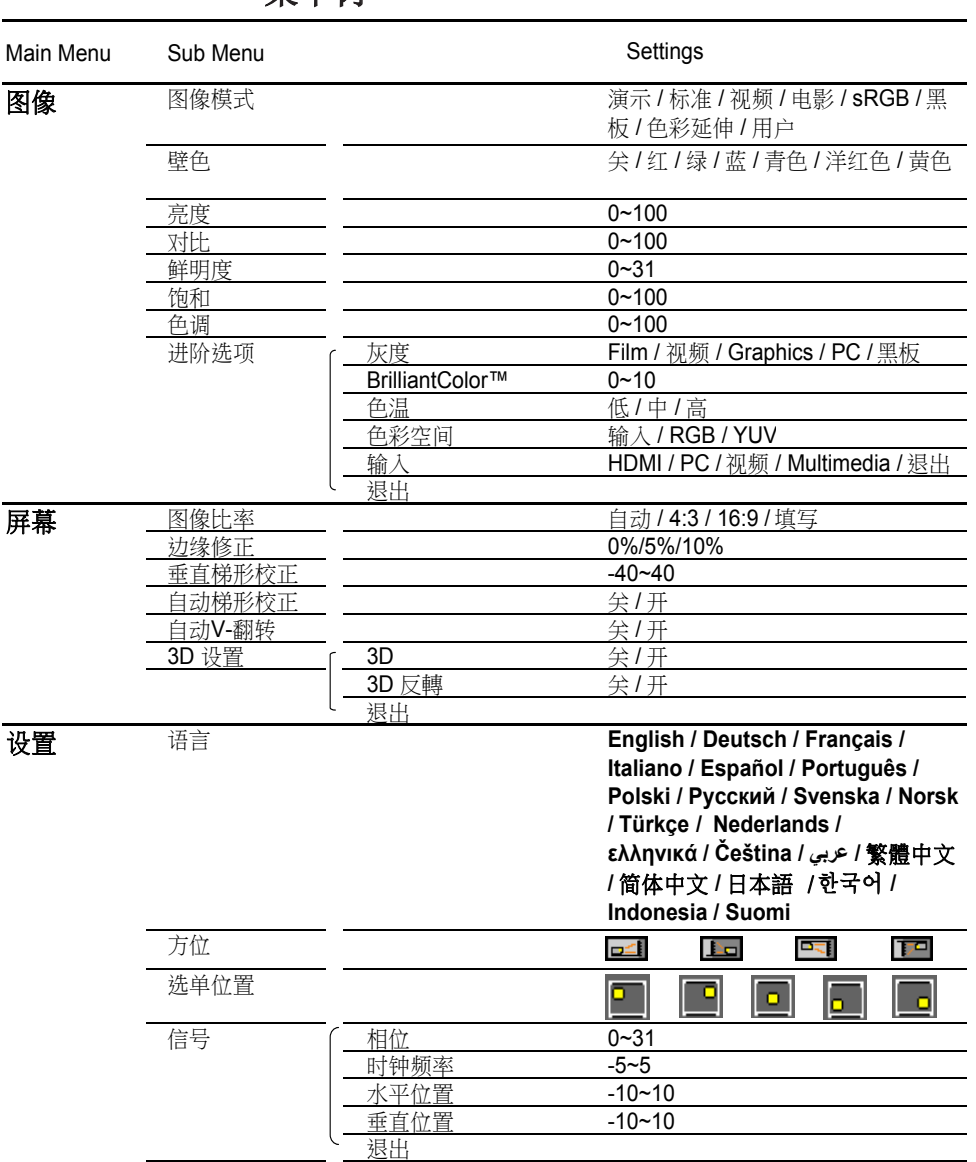

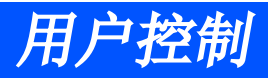

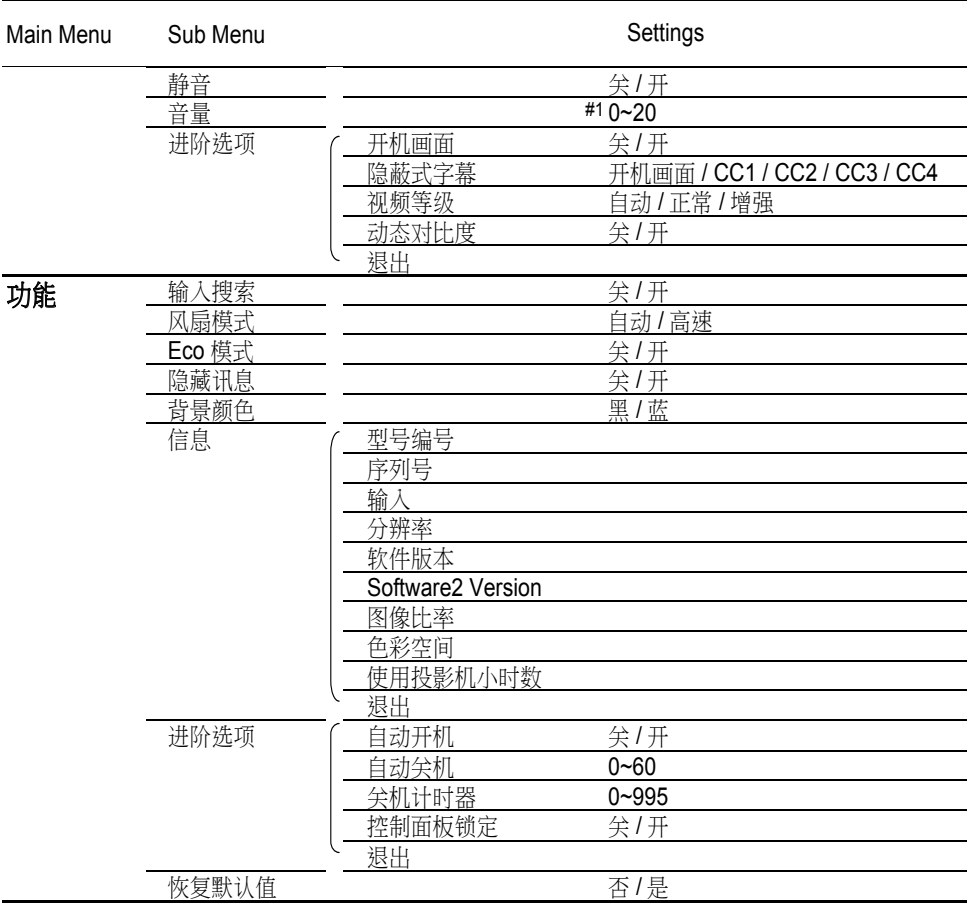

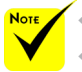

 注意:屏幕菜單的内容依不同的信号类型或投影机型号而有差异。 (#1) 默认设置10。

<span id="page-27-0"></span>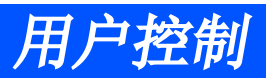

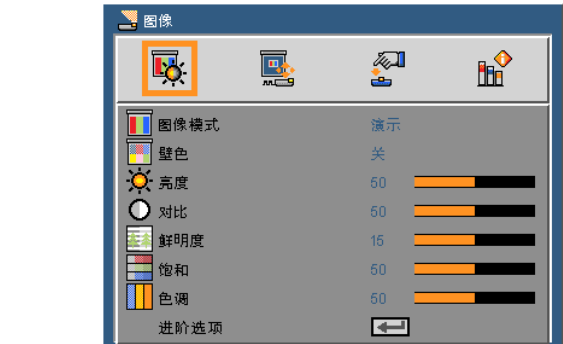

### 图像模式

图像

各种不同类型的图像都有许多工厂预先优化的设置。使用 ◀ 或者 ▶ 键选择选项。

- 演示:计算机或者笔记本电脑。
- 标准:PC输入的最大亮度。
- 视频:为收看典型TV节目推荐该模式。
- 电影:用于家庭影院。
- ▶ sRGB: 标准化精确色彩。
- 黑板:当投影到黑板(绿色)时,应选择该模式,以实现最佳色彩设 置。
- ▶ 色彩延伸: 色彩扩展模式对于逼真的色彩还原具有比sRGB更宽广 的色域空间。
- 用户:记住用户的设置。

#### 壁色

使用本功能根据墙壁选择适当的颜色。此功能将补偿由于壁色造成的 颜色偏差,从而显示正确的图像色调。

- 亮度
	- 调整图像的亮度。
	- 按 键使图像变暗。
	- ▶ 按▶ 键使图像变亮。

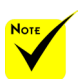

 壁色功能不适用于 视频信号。

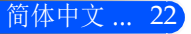

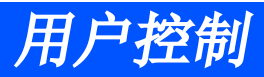

## 对比

对比控制图像最亮部分和最暗部分的差异度。调整对比度会改变图像 的黑白量。

- 按 键降低对比度。
- ▶ 按▶键提高对比度。

#### 鲜明度

调整图像鲜明度。

- 按 键降低鲜明度。
- ▶ 按▶键提高鲜明度。

## 饱和

将视频图像从黑白调整为完全饱和的颜色。

- 按 键减小图像的饱和。
- ▶ 按▶键增大图像的饱和。
- 色调

调整红绿色平衡。

- 按 键增加图像中的绿色数量。
- ▶ 按▶键增加图像中的红色数量。

#### 进阶选项

参阅下页。

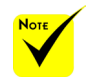

 只有在视频模 式下支持"鲜 明度"、"饱 和"和"色 调"功能。

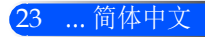

<span id="page-29-0"></span>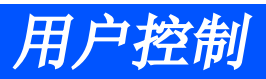

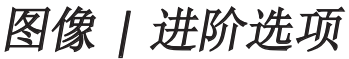

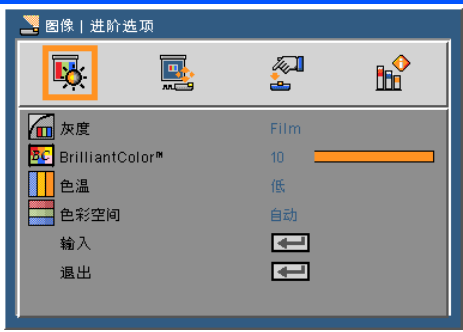

## 灰度

这使您可以选择经过微调的伽玛表,以便根据输入信号源提供最佳 图像质量。

- Film:用于家庭影院。
- 视频:用于视频或TV信号源。
- Graphics:用于图像信号源。
- PC:用于计算机信号源。
- 黑板:当投影到黑板(绿色)时,应选择该模式,以实现最佳色彩设 置。

#### BrilliantColor™

此可调项目采用新的色彩处理算法和系统级增强功能,可以在提供 逼真、震撼图片色彩的同时使图片更亮。范围是0到10。如果希望图 像更强烈一些,可以向最高设置方向调整。如果要让图像平缓自然 一些,可以向最低设置方向调整。

## 色温

调整色温。色温越高,画面看起来越冷;色温越低,画面看起来越 暖。

#### 色彩空间

从自动、RGB或YUV中选择相应的色彩矩阵类型。

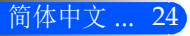

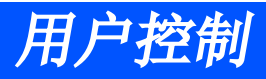

## 输入

使用此选项可以启用/禁用输入源。按 进入子菜单并选择想要的输 入源。按确定完成选择。投影机将不会搜索未选择的输入源。

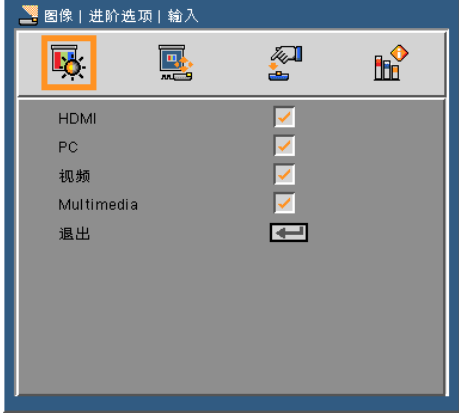

退出

按 → 返回到先前菜单。

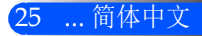

<span id="page-31-0"></span>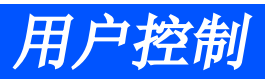

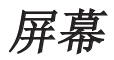

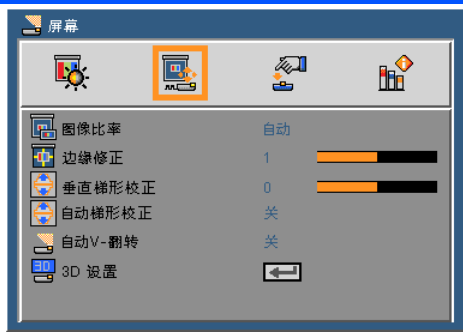

图像比率

可以使用此功能选择所需的图像比率。

- 自动:自动选择合适的显示影像比例。
- ▶ 4:3: 此影像比例适合4 x 3输入源。
- ▶ 16:9: 此影像比例适合16 x 9输入源, 如针对宽屏电视的HDTV和增 强的DVD。
- 填写:全屏。
- 边缘修正

按下◀或▶按钮扫描图象,以消除视频源边缘上的视频编码噪声。

垂直梯形校正

按 ◀ 或 ▶ 键调整图像垂直失真。如果图像看起来是梯形, 此选项有 助于使图像变矩形。

自动按键

自动调整垂直影像失真。

自动V-翻转

自动翻转垂直影像。

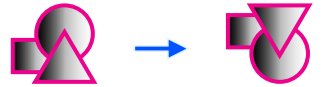

## 3D设置

参阅下页。

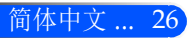

# 用户控制

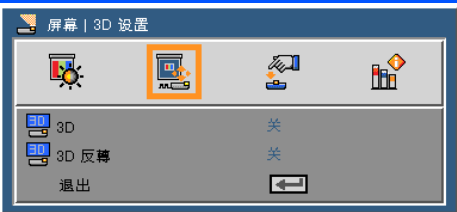

# <span id="page-32-0"></span>屏幕 | 3D设置

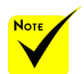

## 3D

- 投影机只有配合 DLP Link 3D眼镜 一起使用。
- 
- 仅在启用3D 时, "3D反转" 才可用。
- 3D检视需要兼 容的3D讯号来 源,3D内容及活 动快门眼镜。
- ◆ 当重启3D电影功 能时需改变设置。
- 投影机的HDMI输 入不支持HDMI 标准的3D图像 传输。当3D蓝 光播放机直接 连接HDMI端口 时,3D图象无法 显示。
- ▶ 关: 选择"关"显示一般(2D)图象。
- ▶ 开: 选择"开"显示3D格式。

## 3D反转

- 关:选择"关"显示默认帧内容。
- ▶ 开: 选择"开"倒置左右框架内容。如浏览图象不自然或感觉 3D格式不正确,请选择"开启"。

## 用户需佩戴DLP® Link 3D眼镜观看投影机提供的3D图象。

可选购NP02GL或者与DLP® Link兼容的XPAND所生产的3D眼镜(推荐) 您可购买市场上DLP® Link兼容的LCD快门眼镜。

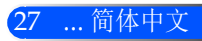

<span id="page-33-0"></span>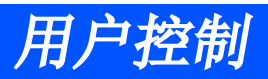

设置

当设置 图 國 國 **Hip** ← 语言 English 国方位  $\mathbf{r}$  $\overline{\mathbb{P}}$  ) <mark>回</mark>选单位置 信号  $\blacksquare$ 10 神音 (1) 音量  $10<sup>-1</sup>$ 进阶选项  $\blacksquare$ 

语言

——<br>选择多语种OSD菜单。按◀ 或▶进入子菜单, 然后使用▲ 或 ▼键 选择所需的语言。按 确定完成选择。

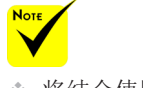

 将结合使用背投与 投影幕。

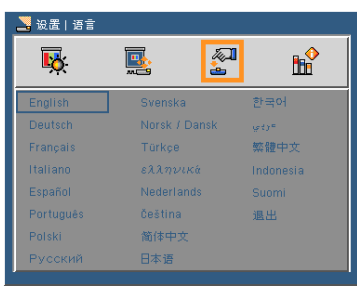

方位

▶ □二 标准: 正常屏幕。 ▶ 上一 水平翻转:水平翻转影像。 ▶ □二 垂直翻转:垂直翻转影像。 水平+垂直翻转:水平和垂直翻转影像。

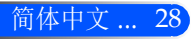

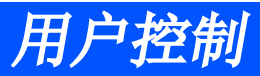

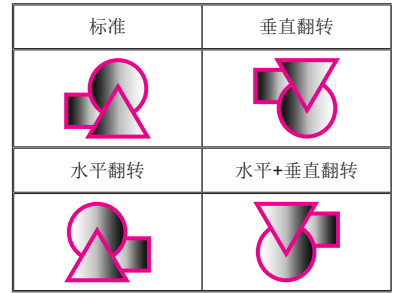

## <u>选单位置</u>

选择显示屏上的选单位置。

## 信号

参阅下页。

静音

——<br>▶选择"开"以开启静音。 选择"关"以关闭静音。

## 音量

- ▶ 按 ◆ 键减小音量。
- ▶ 按▶键增大音量。

## 进阶选项

请参阅第31页。

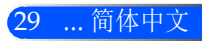

<span id="page-35-0"></span>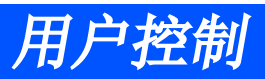

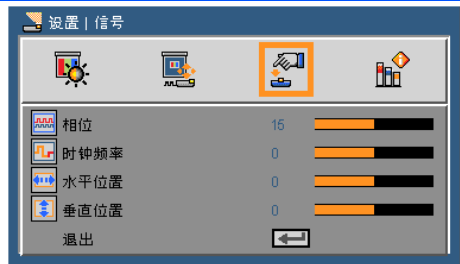

# 设置 | 信号(RGB)

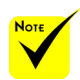

## "信号"仅适用于 模拟VGA (RGB)信 号。

## 相位

同步显示和图形卡两者的信号时序。如果图像不稳定或闪烁,可以 使用此功能进行修正。

## 时钟频率

更改显示数据的频率,使其与计算机图形卡的频率匹配。仅当图像看 起来垂直闪烁时,使用此功能。

### 水平位置

- ▶ 按 ◆ 键将图像左移。
- ▶ 按▶ 键将图像右移。

## 垂直位置

- ▶ 按 ◆ 键将图像下移。
- ▶ 按▶ 键将图像上移。

## 退出

按 返回到先前菜单。

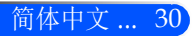

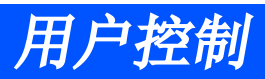

<span id="page-36-0"></span>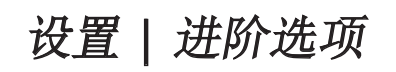

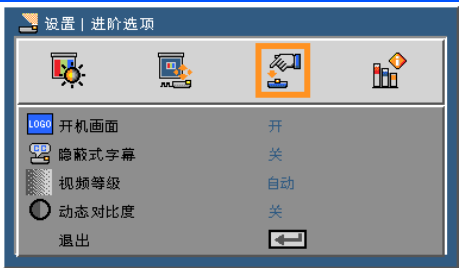

## 开机画面

可使用此功能来显示启动画面(NEC标志)。

- $F$  开: 显示NEC标志。
- ▶ 关: 不显示NEC标志。

#### 隐蔽式字幕

使用本功能启用隐藏字幕及隐藏字幕菜单。选择适当的隐藏字幕选项: 关、CC1、CC2、CC3以及CC4。

视频等级

选择"自动"便自动检测视频电平。如果自动检测不能很好作用,请 选择"正常"以禁用HDMI装置的"增强"功能或者选择"增强"以 改善影像对比度并增加黑暗部分的细节。

 在HDMI源下只支持 "视频等级"。

- 动态对比度
	- ▶ 开: 最佳对比的图象将通过适应相关图像的自动光圈补偿和信号 补偿被显示。
- ▶ 关: 关闭此项功能。

退出

按 → 返回到先前菜单。

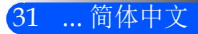

<span id="page-37-0"></span>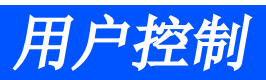

功能

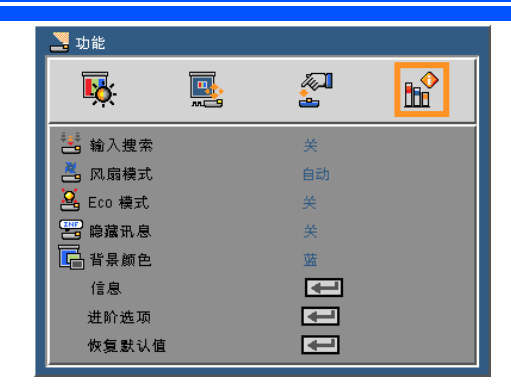

输入搜索

开:当前输入信号中断时,投影机搜索其它信号。

▶ 关: 投影机只搜索当前输入连接。

风扇模式

自动:内置风扇根据内部温度自动变速运行。

高速:内置风扇高速运行。

内置风扇高速运行。在2500英尺/760米或者更高海拔条件下使用投 影机时选择本选项。

## Eco模式

▶ 开: 调暗投影机的光源,从而可降低能耗并延长光源的使用寿<br>△ 命。

关:正常模式。

隐藏讯息

开:选择"开"时隐藏讯息。

关:选择"关"可以显示"搜索"讯息。

## 背景颜色

使用此功能时, 在没有信号的情况下将显示"黑色"或"蓝色"屏 幕。

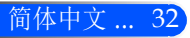

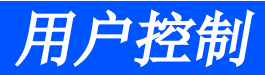

信息

参阅下页。

进阶选项

请参阅第35页。

恢复默认值

选择"是",所有菜单上的显示参数返回到出厂默认设置。

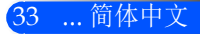

<span id="page-39-0"></span>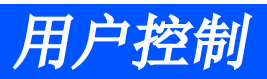

功能 | 信息

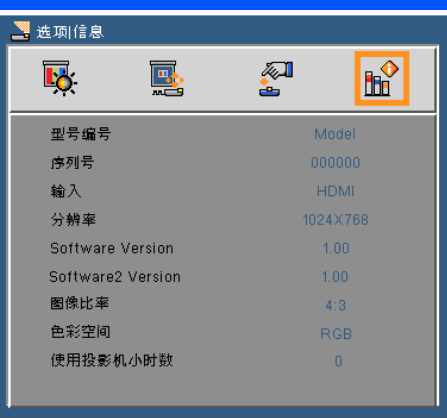

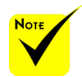

信息 在屏幕上显示信号源、分辨率以及软件版本的投影机信息。

 只有在HDMI源 下,才支持"图像 比率"以及"色彩 空间"。

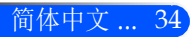

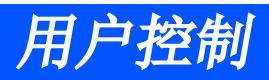

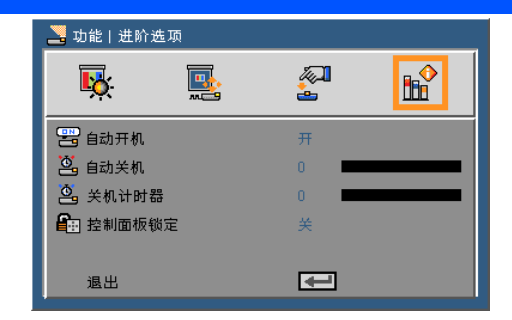

自动开机

选择"开",启动直接电源模式。如果提供的是AC电源,无需按投 影机控制面板上的(b键或者遥控器上的开机键,投影机即可自动 开机。

自动关机

以分钟为单位设置倒计时。当没有信号输入到投影机时,开始倒计 时。倒计时(以分钟为单位)结束时,投影机自动关机。

30分钟。当选择 了[自动关机(分)] 关机计时器

以分钟为单位设置倒计时。当有或没有信号输入到投影机时,开始倒 计时。倒计时(以分钟为单位)结束时,投影机自动关机。

控制面板锁定

键盘锁定功能打开时,控制面板将被锁定,但是,可以通过遥控器 对投影机进行操作。选择"关闭",你将可以重新使用控制面板。 长按投影机投影机机箱上的SOURCE键10秒钟,关闭"控制面板锁 定"。

择[0]。 当使用控制面板 上的SOURCE按 钮选择[Multimedia]后, [自动关 机(分)]功能将无 法使用。

<span id="page-40-0"></span>功能 | 进阶选项

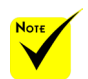

 为了降低功耗, 工厂预设[自动关 机(分)]的时间为

> 中的[30], 如果 没有接受到任何 输入信号,或者 在不进行任何操 作的情况下,您 可以使投影机在 30分钟内自动关 闭。要禁用[自动 关机(分)],请选

> > 35 ... 简体中文

<span id="page-41-0"></span>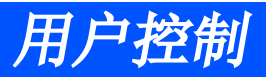

使用多媒体

多媒体是一种无计算机的交互式演讲方案。其配备了带用 户友好型用户界面的多个模式(照片、视频、音乐、Office Reader以及设置)。

如需显示多媒体的主菜单,请按遥控器上的 USB-A、USB-B 或SD按钮, 或按SOURCE按钮。

第1层:主菜单

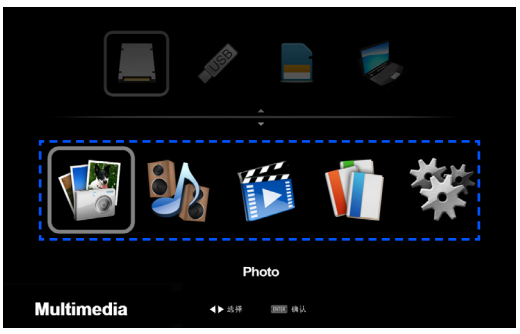

第2层:子菜单

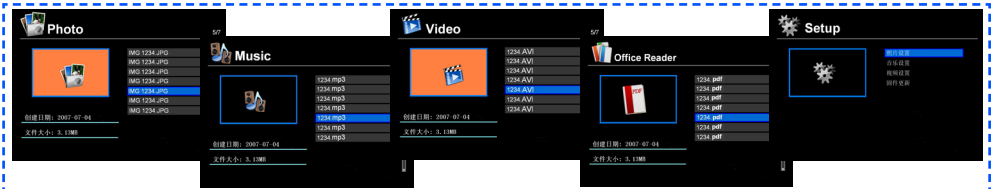

第3层:设置

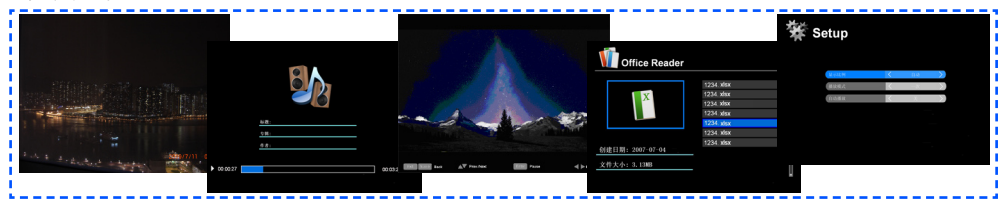

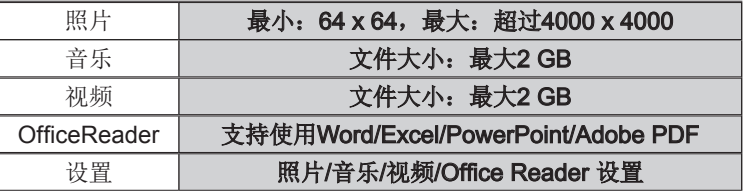

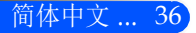

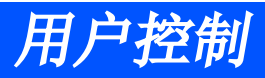

## 操作方法

1. 要想打开OSD,按遥控器上的菜单键。

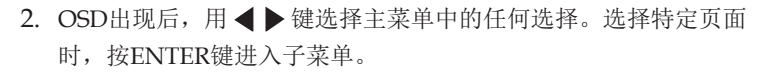

- 3. 使用 ▲ ▼键选择子菜单中需要的选项, 并使用 《或 ▶ 键对设置进 行调整。
- 4. 设置调整后,按"退出"键回到主菜单。
- 5. 要想退出,请再次按菜单键。OSD将关闭,投影机将自动保存新设 置。

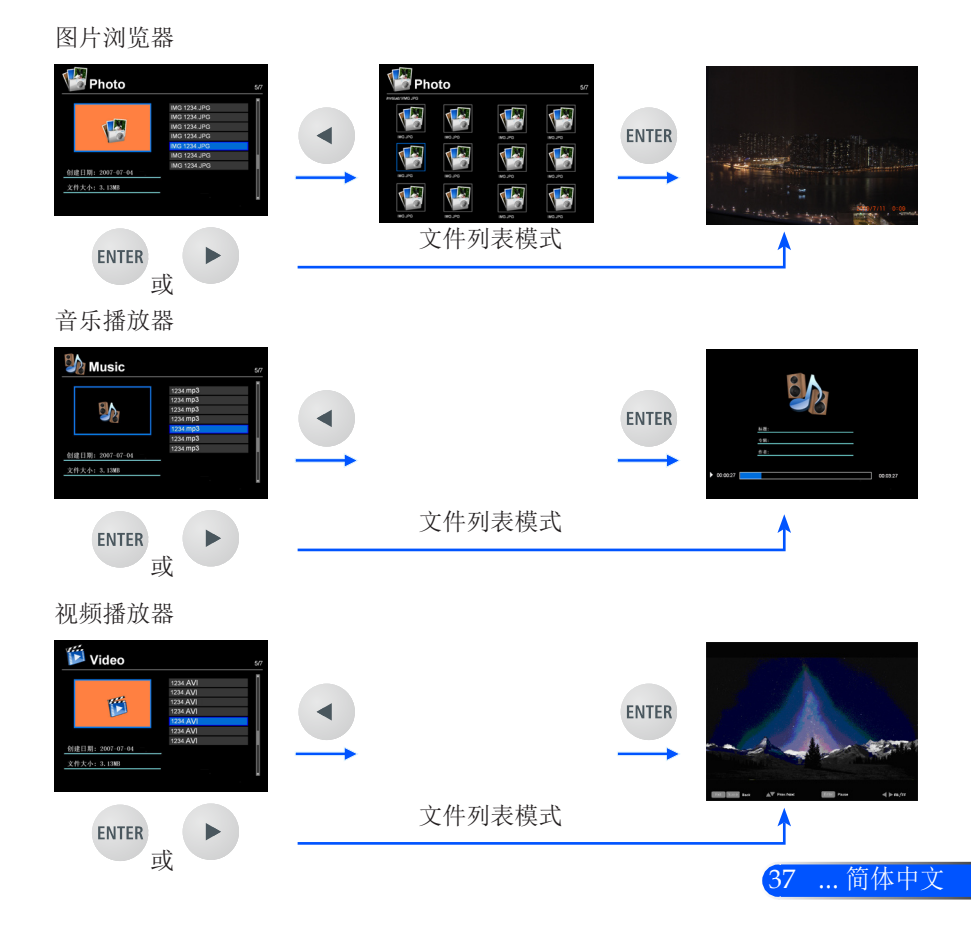

<span id="page-42-0"></span>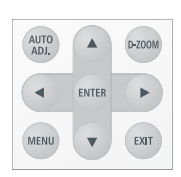

<span id="page-43-0"></span>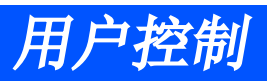

#### Office Reader

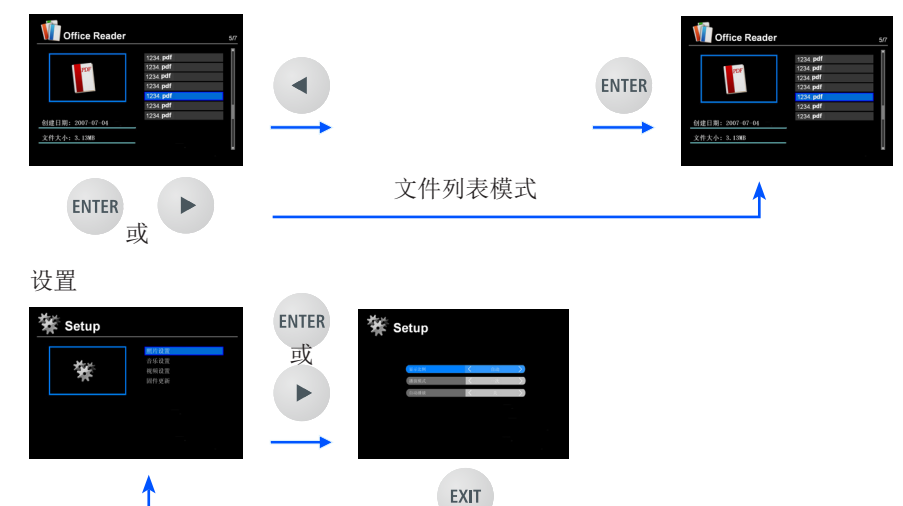

## 多媒体菜单树

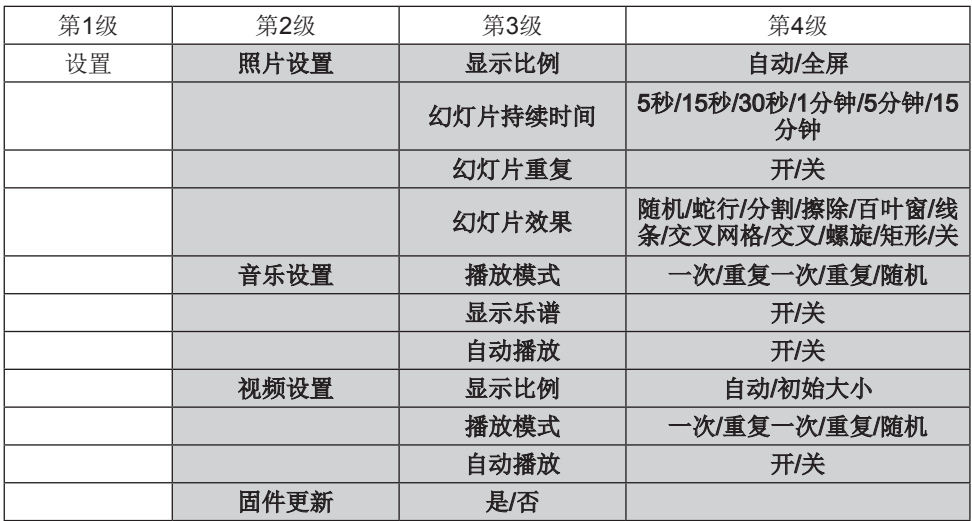

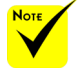

如需更新固件,请访问:**[http://www.nec-display.com/dl/en/ind](http://www.nec-display.com/dl/en/index.html)ex.html**.

如需检查您投影机的版本,请在菜单中选择 [选项] -> [信息] -> [软件2 版本]。

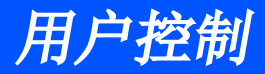

## <span id="page-44-0"></span>支持的格式

■ 支持的图片格式: JPG, BMP JPG文件支持JPEG基线以及渐进式JPEG。 BMP仅支持全色。 - 上述要求支持的部分文件可能无法显示。 ■ 支持的音频格式: WAV, MP3, WMA, OGG WAV支持PCM和AD-PCM。 - 上述要求支持的部分文件可能无法播放。 ■ 支持的视频格式: AVI, MOV, MPG, MP4, WMV, MKV MPEG 1/2/4, H.264/AVC, WMV9, Xvid, MJPEG@1080p - 上述要求支持的部分文件可能无法播放。 ■ Office Reader可支持的格式: •Microsoft Word 97/2000/XP/2003/2007/2010 •Microsoft Excel 97/2000/XP/2003/2007/2010 •Microsoft PowerPoint 97/2000/XP/2003/2007/2010 •PDF

1.0/1.1/1.2/1.3/1.4

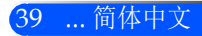

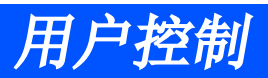

## 无法显示某些微软办公文件和PDF文件

Office Reader可以简化显示微软办公文件和PDF文件。 由于是简化显示,所以可能与电脑应用程序中实际的显示有所不 同。

- 对微软办公文件的限制
	- •会自动将字体转换成投影仪中设置的字体。字号或字宽的不同会 导致格式混乱。 可能无法显示某些字或字体。
	- •不支持文件中包含的某些功能。 例如:对动画、屏幕切换、字体嵌入、超链接、艺术字或某些图 像有一定的限制。
	- •与电脑相比,页面切换所需的时间更长。
	- •有时候可能无法显示Microsoft Office 97-2007 格式的文件。
- 对PDF文件的限制
	- •创建PDF时,不显示那些未嵌入的字体。
	- •不支持文件中包含的某些功能。 例如:对书签、图像变形或屏幕切换有一定的限制。
	- •与电脑相比,页面切换所需的时间更长。
	- •有时候可能无法显示Adobe Acrobat格式的文件。

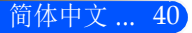

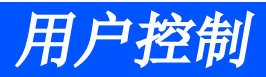

# <span id="page-46-0"></span>将投影机用作储存装置

## 重要:

• 将投影机的储存区域用作临时的储存装置。 在将投影机用作储存装置之前,在您的电脑硬盘上备份您的资料。 我们将不会对因使用本投影机所导致的任何数据损失或受损负责。 如果您在很长的一段时间内都不会使用您的资料,则请从投影机的 储存区域中删除该资料。

• 我们将不会对因投影机故障或任何其他原因而导致的任何数据损失 或受损负责,并且我们也不会对您因为数据损失或受损而失去业务 的情况负责。

我们的服务仅包括硬件(不包括数据恢复服务)。

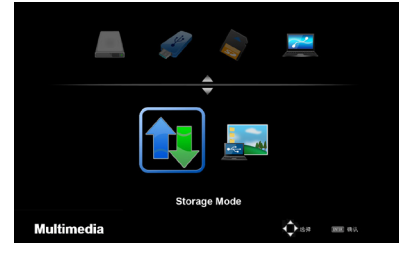

您可以将投影机内的部分储存区域用作储存装 置。

您可以将此储存区域用于保存并载入您的照片、 音频、视频以及Office Reader文件。

- 1. 开启投影机。
- 2. 按下USB-B按钮显示多媒体并选择USB-B(连接电脑)来源。
- 3. 使用外购的USB电缆,用于连接投影机的USB-B端口以及您计算机的 USB端口(A型)。
- 4. 按下▼按钮, 选择"存储模式"并按下"回车"键。
	- 当您看到一条信息时,则驱动器已添加至您的计算机。这可以允许 您读取文件,并将文件写入投影机的驱动器。
- 5. 在计算机的"电脑"或"我的电脑"中,双击投影机的驱动器。 您可以访问投影机的两个驱动器,读取或写入文件。

#### 注:

- "PtG2-setup.exe"存放在一个驱动器上。您不能在此驱动器上存 储文件。该驱动器为只读形式。请使用其他驱动器存储文件。
- 有关"PtG2-setup.exe"的更多信息,请参见CD光盘上的"应用 指南"。

正在连接 PC.. 拔掉以停止连接。

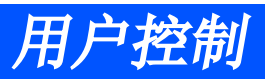

## 注:

- 在断开USB储存装置的连接之后,应至少等待5秒,然后再重新连 接该装置,反之亦然。如果在较短的时间间隔内反复连接并断开<br>USB储存装置的连接, 则计算机可能无法识别出该装置。
- USB储存装置的连接,则计算机可能无法识别出该装置。<br>• 如需断开USB电缆与投影机的连接,应首先点击计算机Windows
- 
- 任务栏上的USB图标。<br>• 切勿在写入数据期间断开电源线的连接。<br>• 即使已在菜单中完成"重设"操作,投影机驱动器中的文件也不会 受到影响。
- 投影机驱动器可储存容量高达1GB的数据。

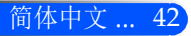

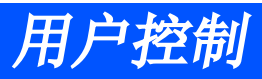

# <span id="page-48-0"></span>通过USB电缆(USB显示器),从投影机中 投影您计算机的屏幕图像

使用一根外购USB电缆(与USB 2.0规格兼容)连接计算机和投影机, 即可将您的计算机屏幕图像发送至投影机,并进行演示。您可以通 过您的计算机,开启/关闭投影机以及选择来源,而无需连接一根 计算机电缆(VGA)。

## 注:

- 如需在Windows XP上显示USB显示器,则Windows 用户必须拥 有"管理员"权限。
- USB显示器不能在待机模式下启用。

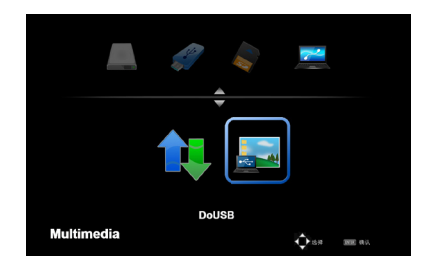

- 1. 开启投影机。
- 2. 按下USB-B按钮显示多媒体并选择USB-B(连接电脑)来源。
- 3. 使用USB电缆,用于连接投影机的USB-B端口以及您计算机 的USB端口(A型)。
- 4. 按下▼和 → 按钮, 以选择"DoUSB", 并按"回车"键。

 当您看到一条信息时,请至少等待10秒。这可允许您投影计 算机的屏幕图像。

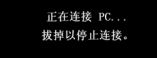

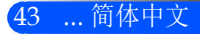

<span id="page-49-0"></span>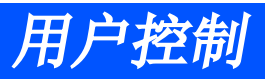

## 无线投影

选购无线局域网单元((NP03LM/NP02LM)可允许您将电脑屏 幕、照片或储存在您的智能手机(Android)、iPhone或者平板 电脑 (Android/iOS)上的文件(Microsoft Office、PDF或文本文 件),使用一些专门的Android 以及 iOS的应用程序无线方式发 送至投影机。

本章节简要介绍了无线局域网连接内容。详细信息,请参见随机 提供的CD光盘中的"应用指南"。

 使用无线局域网

域网单元(NP03LM,

投影,需选购无线局 本投影机仅支持Awind Inc.公司开发的应用软件。

(关于本投影机相关应用信息, 请参见CD光盘中的"应用指 南"。)

通过无线局域网将投影机连接至您的电脑。

- 1. 通过电源关闭的投影机USB-A端口与无线局域网单元连接。
	- 2. 开启投影机, 投影图象。
	- 3. 按下遥控器上的USB-A按钮。
- 4. 选择多媒体屏幕上的"USB", 按下遥控器上"回车"按钮。
- 5. 显示投影机上无线局域网待机屏幕。
- 6. 显示您的电脑上的无线局域网设置屏幕。
- 7. 为您的网络选择"NECPJ"(初始设置)。
- 8. 打开网络浏览器,更改投影机网络设置。

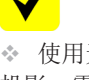

NP02LM1, NP02LM2, and NP02LM3)。尽管 大多数国家都支持 NP03LM,但对于一 些不支持NP03LM 的国家,您可使用

### NP02LM。

 有关更多支持所 选购的无线局域网 单元的国家[列表信](http://www.nec-display.com/ap/en_projector/others/wlan.html) [息,请登录我们的](http://www.nec-display.com/ap/en_projector/others/wlan.html) 网站[http://www.](http://www.nec-display.com/ap/en_projector/others/wlan.html) [nec-display.com/](http://www.nec-display.com/ap/en_projector/others/wlan.html) ap/en\_projector/ others/wlan.html查 询。

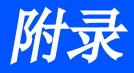

## <span id="page-50-0"></span>故障排除

 如果你的投影机出现故障,请参阅以下信息:如果问题 持续,请联系您当地的经销商或者维修中心。

#### 问题:屏幕上没有图像

- 确保所有电缆及电源线都按照"安装"一节所说明的那样正确、牢固 地连接。
- 确保连接器针脚无扭曲或者折断现象。
- 确认已经取下了镜头盖并且投影机电源已经打开。

#### 问题:图像残缺、滚动或者显示不正确

- 按下遥控器上的"自动调整"。
- ▶ 如果使用的是计算机:

#### 对于Windows 95、98、2000、XP、Windows 7:

- 1. 从"我的电脑"图标中,打开"控制面板"文件夹,双击"显示" 图标。
- 2. 选择"设置"选项卡。
- 3. 点击"高级属性"。
- 对于Windows Vista:
- 1. 从"我的电脑"图标中,打开"控制面板"文件夹, 双击"外观和 个性化"。
- 2. 选择"个性化"。
- 3. 点击"调整屏幕分辨率"显示"显示设置"。点击"高级设置" 。

#### 如果投影机仍然无法显示整幅图像,则还需要更改所使用的监视器显 示。参考如下步骤。

- 4. 确保分辨率设置低于或者等于1280 x 1024。
- 5. 选择"监视器"选项卡下面的"更改"按钮。
- 6. 单击"显示所有设备"。在SP框内选择"标准监视器类型"; 在" 型号"框内选择所需的分辨率模式。

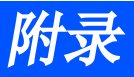

- ▶ 如果使用的是笔记本电脑:
	- 1. 首先,按照上述步骤调整计算机的分辨率。
	- 2. 按切换输出设置。示例:[Fn] + [F4]

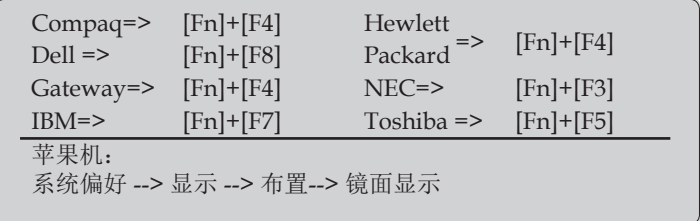

 如果更改分辨率时遇到困难或者显示器画面停止不动,请重新启动 所有设备, 包括投影机。

### 问题:笔记本电脑或者PowerBook电脑不显示演示文档

▶ 如果使用的是笔记本电脑:

 一些笔记本电脑在使用第二个显示设备时会禁用其自身的显示器。 它们分别具有不同的重新激活方式。有关的详细信息,请参阅计算 机的手册。

#### 问题:图像不稳定或者抖动

- ▶ 调整"相位"对其进行纠正。参阅"设置"一节,了解更多信息。
- 在计算机上更改监视器颜色设置。

#### 问题:使用相位进行调整

- 使用"频率"来进行调整。
- 检查并且重新配置图形卡的显示模式,使其与本投影机兼容。

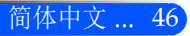

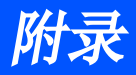

## 问题:图像聚焦不准

- 调整投影机镜头上的焦距杆。
- ▶ 确保投影屏幕与投影机之间的距离在所要求的20.5英寸至118.1英 寸/52至300毫米之间(参见第18页)。

## 问题:显示16:9 DVD时图像被拉伸

投影机自动检测16:9DVD,并通过数字化全屏至4:3默认设置来调整宽 高比。

如果图像仍被拉伸,则还需要按照如下步骤调整宽高比:

- ▶ 如果您播放的是16:9DVD, 请在您的DVD播放器上选择4:3宽高 比。
- ▶ 如果你无法在DVD播放器上选择4:3宽高比, 请在屏幕菜单中选择4:3 宽高比。

#### 问题:图像反转

▶ 在OSD中选择"设置-->定向", 调整投影方向。

## 问题:信息提示

 超温:投影机已经达到推荐的运行温度,必须要冷却下来方可重新 使用。

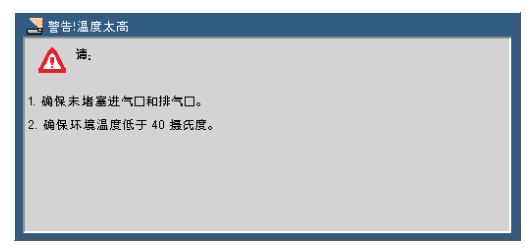

▶ 风扇故障ー系统不工作。

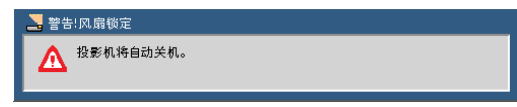

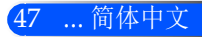

## 问题:指示灯点亮信息

## 电源指示灯

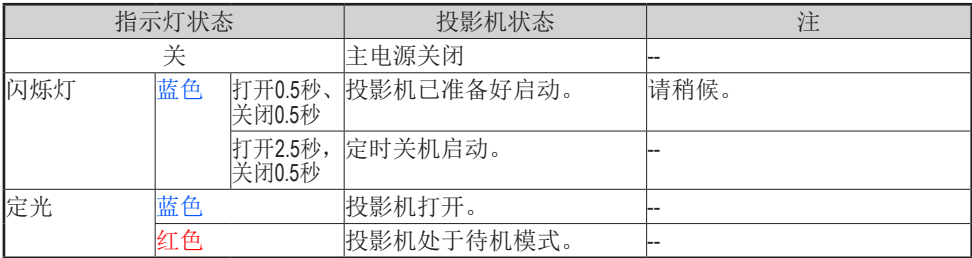

## 状态指示灯

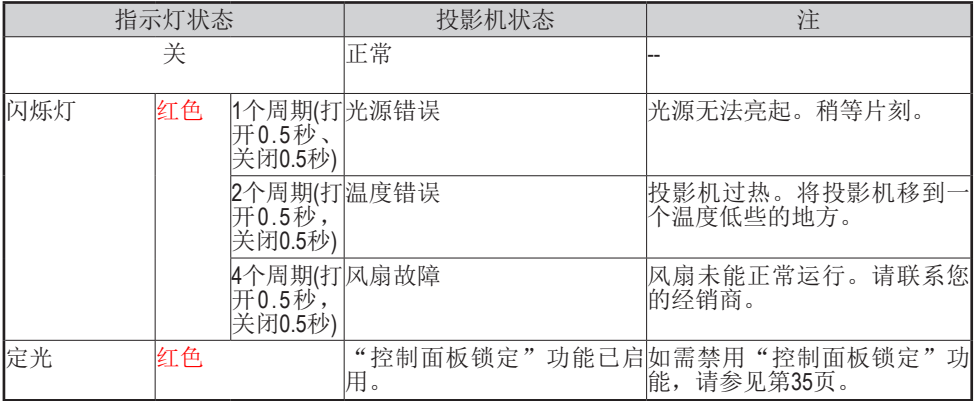

## LED指示灯

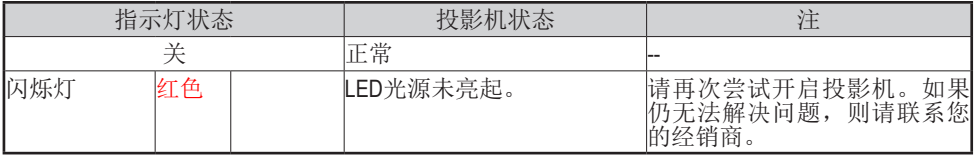

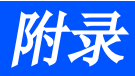

# 规格

ı

<span id="page-54-0"></span>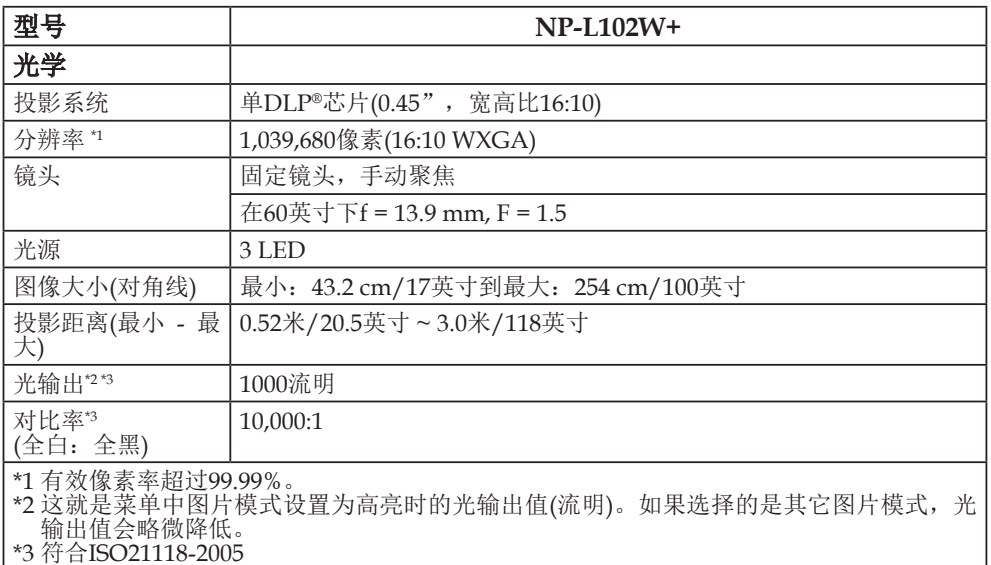

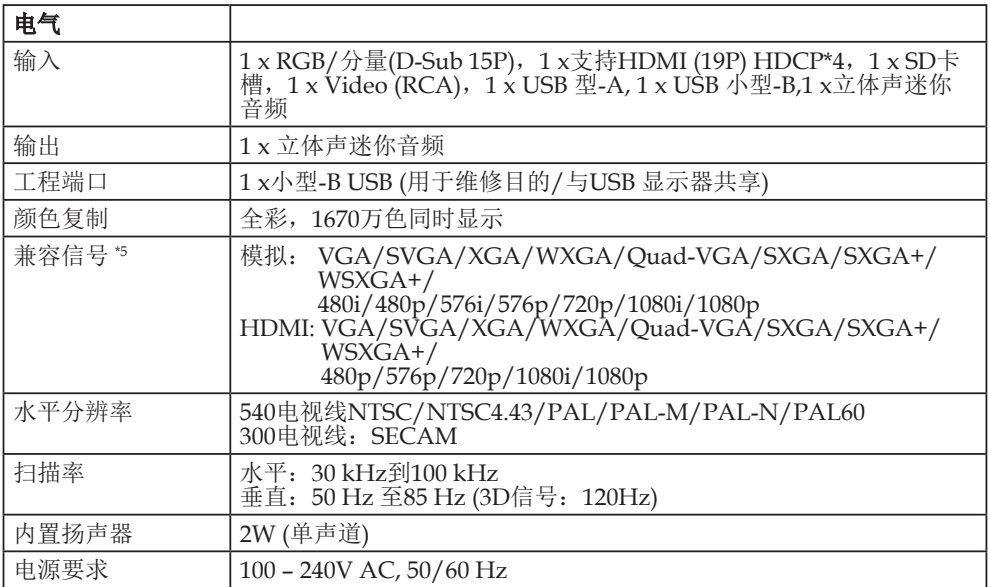

# 附录

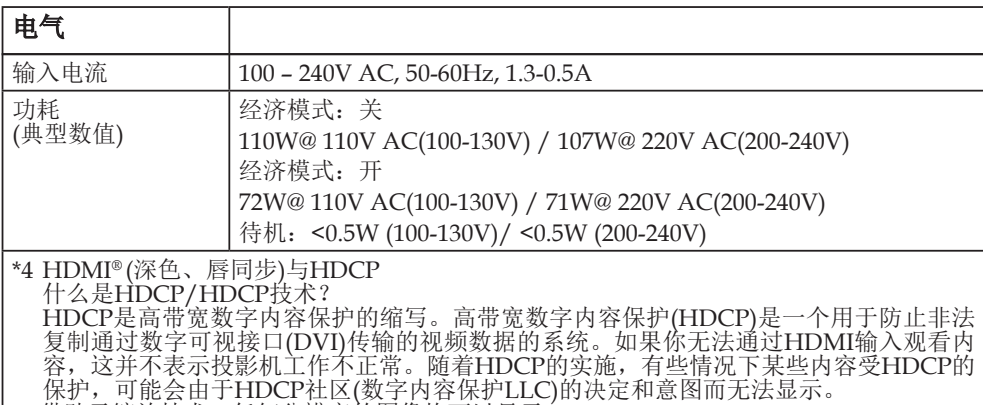

\*5 借助于缩放技术,任何分辨率的图像均可以显示。

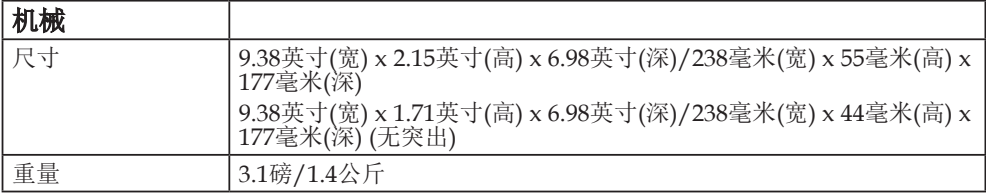

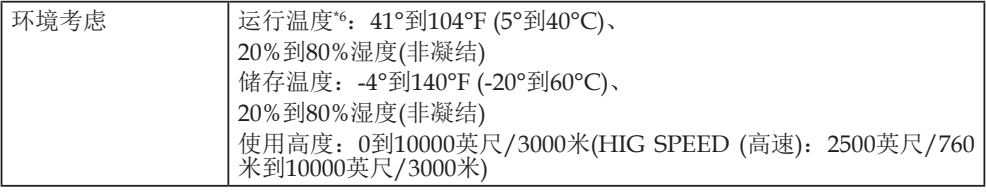

#### \*6 运行温度

在41°到104°F (5°到40°C)范围内0到2500英尺/760米

在41°到95°F (5°到35°C)范围内2500英尺/760米到5000英尺/1500米

在41°到86°F (5°到30°C)范围内5000英尺/1500米到10000英尺/3000米

如要获得更多信息,请访问以下网页:

美国: http://www.necdisplay.com/

欧洲: http://www.nec-display-solutions.com/

全球: http://www.nec-display.com/global/index.html

如要获得备选件信息,请访问我公司网站或者参见我公司小册子。 规格如有变更,恕不另行通知。

简体中文 ... 50

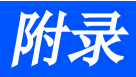

<span id="page-56-0"></span>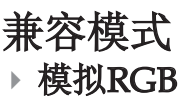

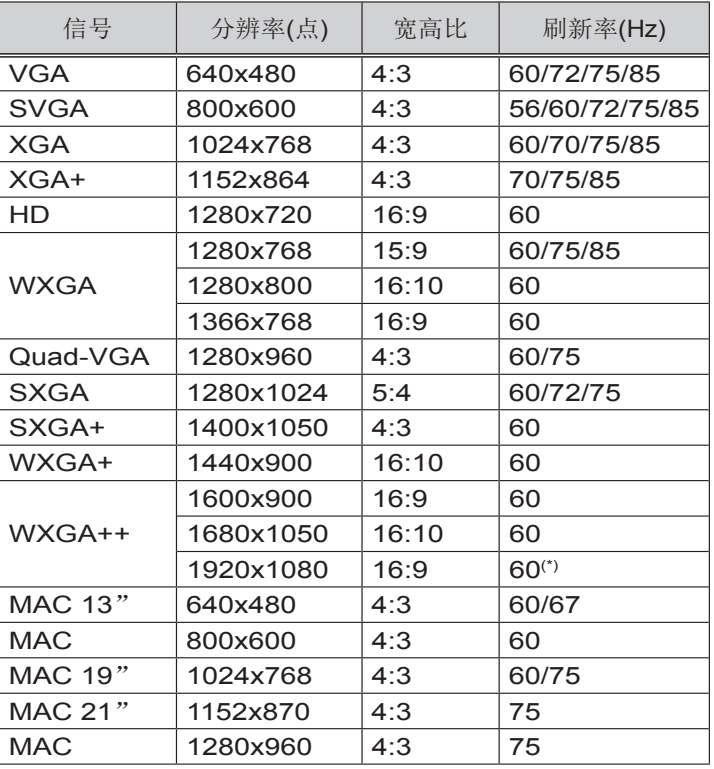

## 元件

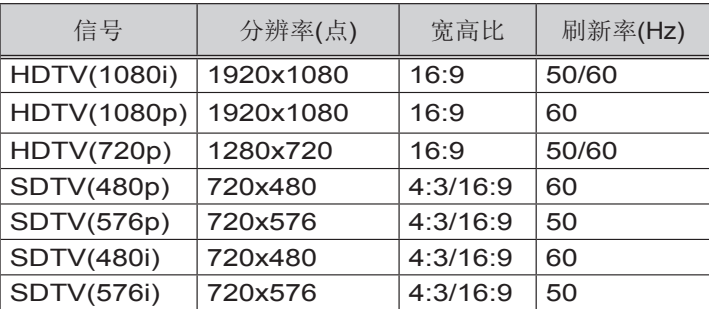

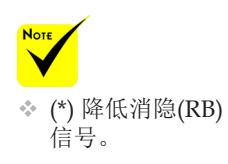

<span id="page-57-0"></span>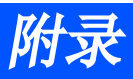

## **3D**

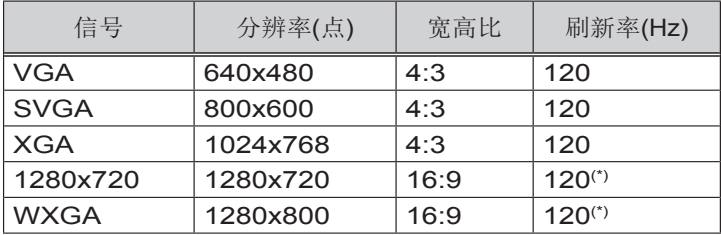

## $\triangleright$  HDMI

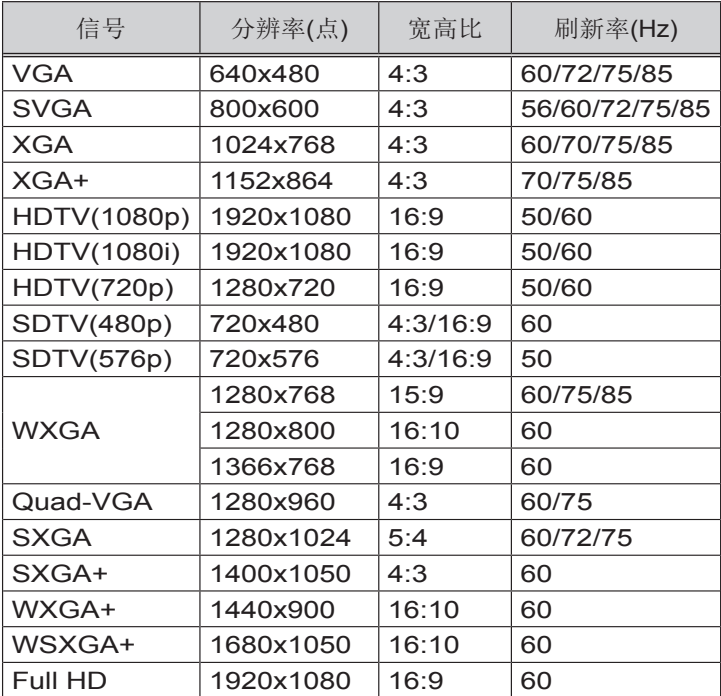

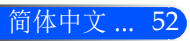

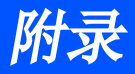

## <span id="page-58-0"></span>复合影像

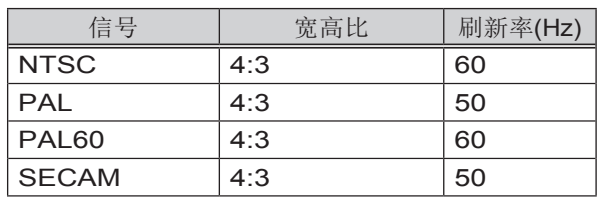

## 提示:

- 借助于缩放技术,任何分辨率的图像均可以显示。
- 不支持绿同步和复合同步信号。
- 上表中规定以外的信号可能无法正确显示。若上述情况发生, 改变PC的刷新率或分辨率。参看PC显示属性帮助部分的程序。

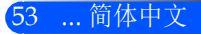

<span id="page-59-0"></span>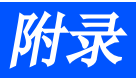

三脚架安装

- 1. 您可以使用一个摄影机三脚架,安装本投影机。
- 2. 三脚架的规格:
	- ▶ 型号: 1/4" -20UNC

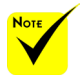

 注意:

- 切勿在不稳定的表 面上使用。否则将 可能导致三脚架跌 落,从而使产品受 损。
- 请参见与三脚架一 起包装的用户手 册。
- 使用最大负载为1.4 千克或以上的三脚 架。
- 在安装投影机时, 应均衡地将支架分 开。
- 在使用升降三脚架 时,切勿伸展其支 架。

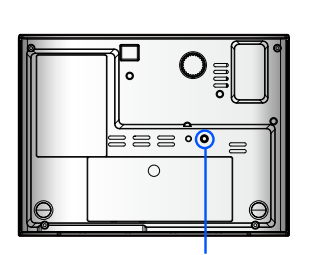

连接至三脚架

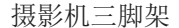

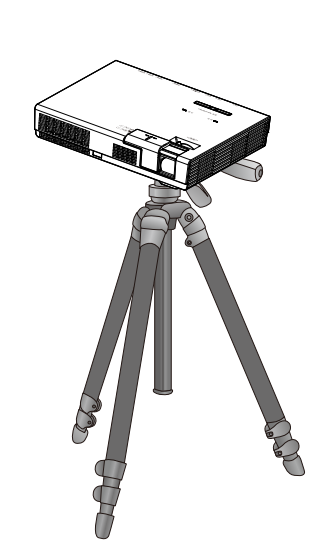

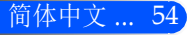

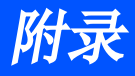

机箱尺寸

单位:毫米/寸

<span id="page-60-0"></span>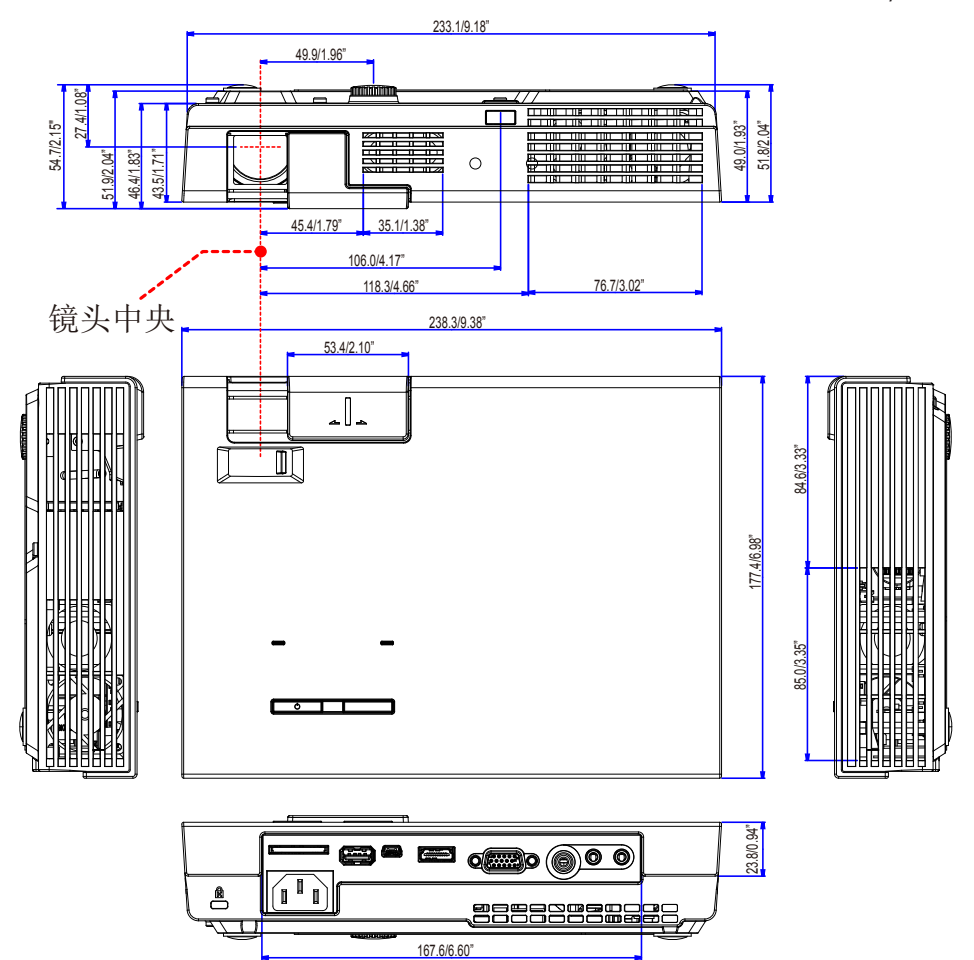

55 ... 简体中文

<span id="page-61-0"></span>附录

# D-Sub电脑输入连接器的针分配

## 微型D-Sub 15针连接器

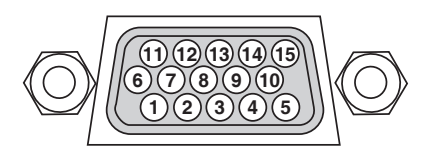

信号电平 视频信号:0.7Vp-p (模拟) 同步信号:TTL级

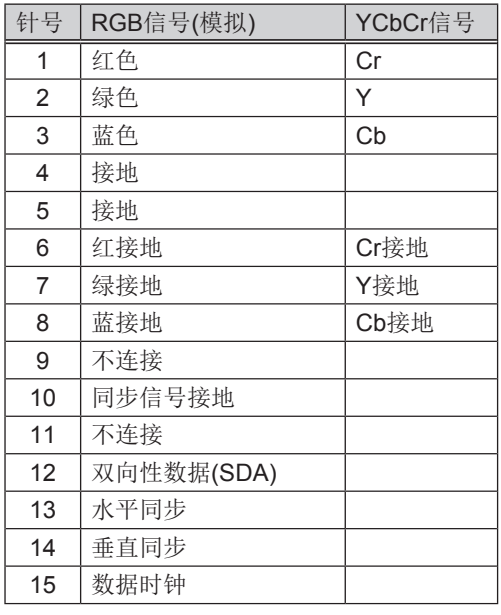

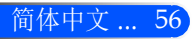

# 故障查找检查表

荧光灯附近。

电池为新电池,且未装反

在联系您的经销商或者维修人员之前,参阅使用手册中的"故障查找"一节,检查以下列表,确保 修理是必要的。以下检查表有助于我们更为高效地解决您的问题。

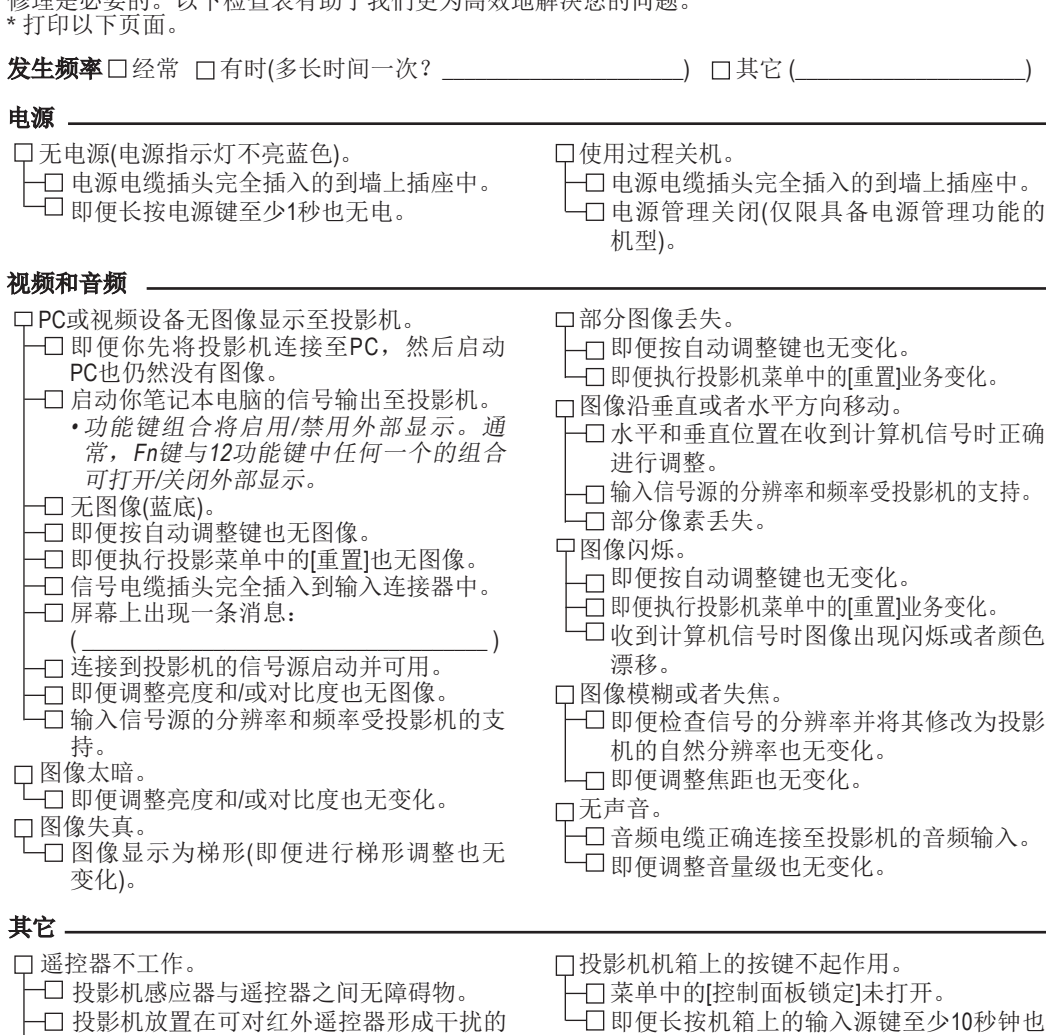

无变化。

## 投影机应用及使用环境信息

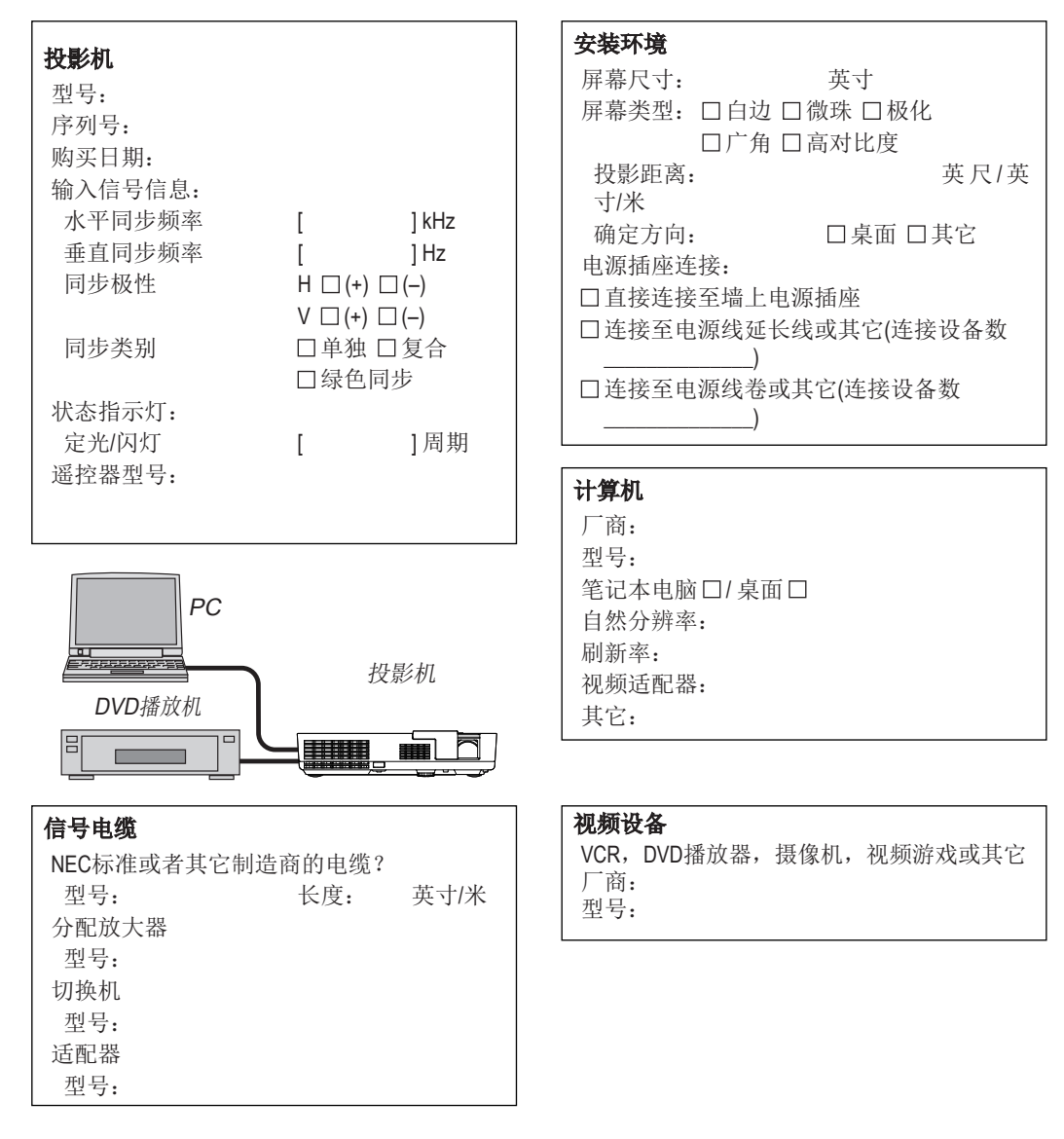

# **NEC**

© NEC Display Solutions, Ltd. 2013-2014 7N952012